# **E2219HN**

Instrukcja użytkownika

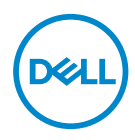

**Model monitora: E2219HN Model - zgodność z przepisami: E2219HNo**

- **UWAGA: UWAGA oznacza ważną informację, która może pomóc w lepszym wykorzystaniu komputera.**
- **PRZESTROGA: PRZESTROGA oznacza potencjalne niebezpieczeństwo uszkodzenia lub utraty danych, w przypadku nie zastosowania się do instrukcji.**
- **OSTRZEŻENIE: OSTRZEŻENIE oznacza potencjalną możliwość wystąpienia uszkodzenia własności, obrażeń osób lub śmierci.**

**Copyright © 2017 Dell Inc. lub jej firmy zależne. Wszelkie prawa zastrzeżone.** Dell, EMC i inne znaki towarowe to znaki towarowe firmy Dell Inc. lub jej firm zależnych. Pozostałe znaki towarowe mogą być znakami towarowymi odpowiednich firm.

2019 – 08

Rev. A04

# **Spis treści**

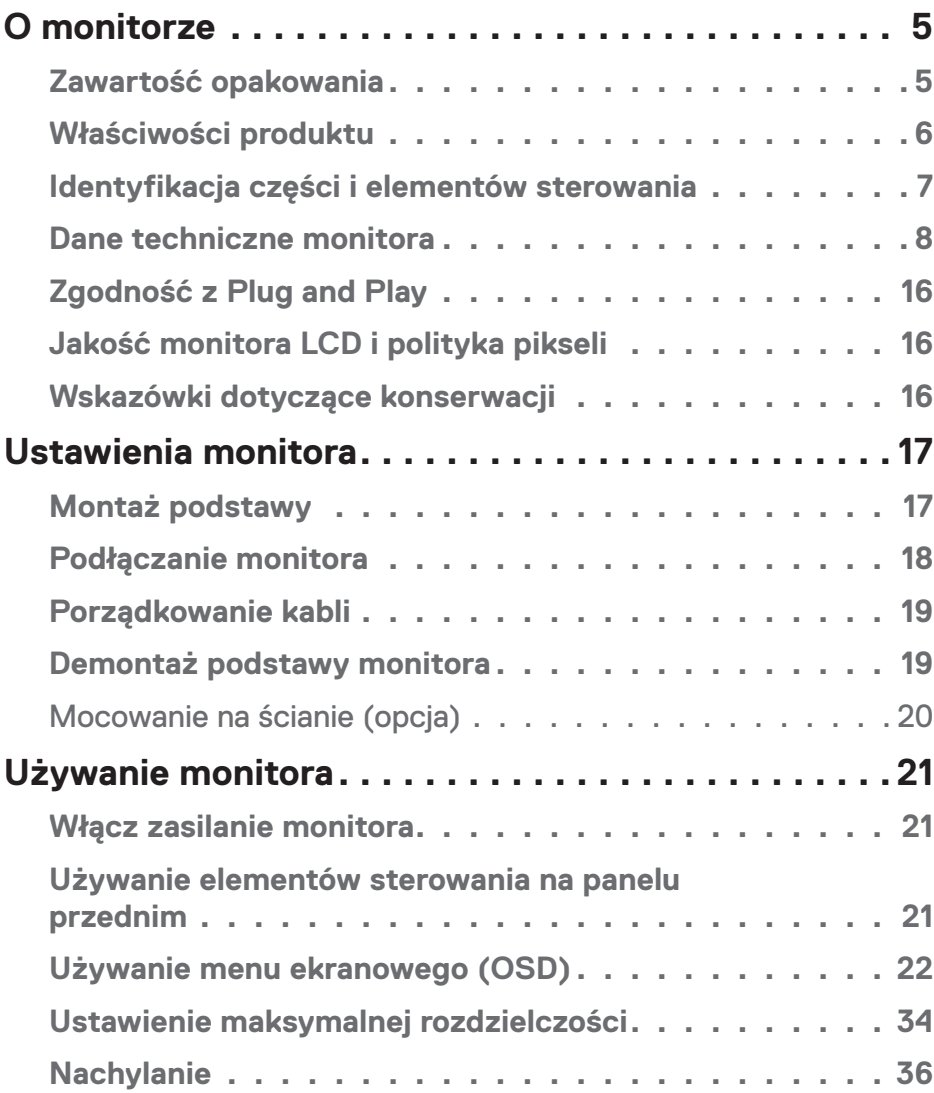

│ **3**

 $(\nabla)$ 

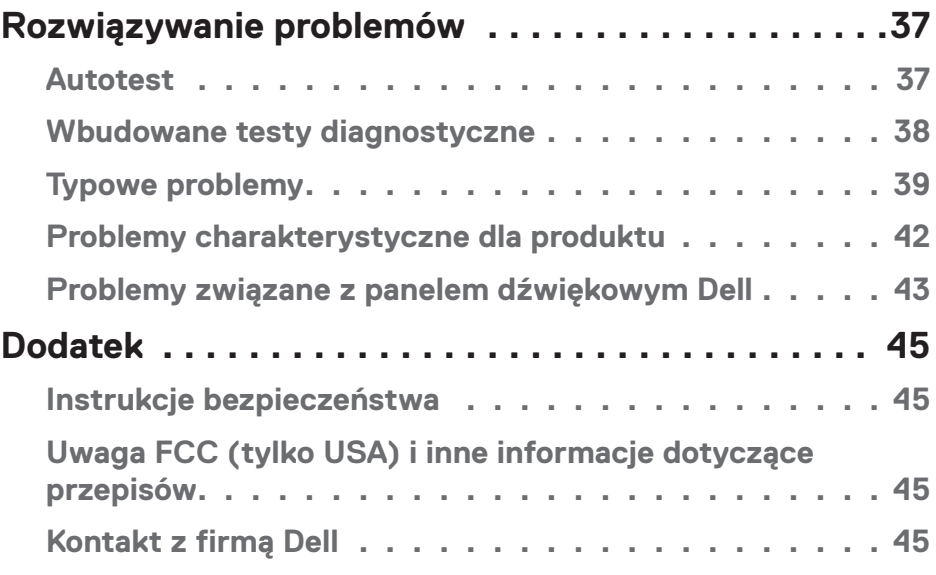

 $(1)$ 

# <span id="page-4-0"></span>**O monitorze**

## **Zawartość opakowania**

Monitor jest dostarczany ze wszystkimi pokazanymi poniżej komponentami. Upewnij się, że otrzymane zostały wszystkie komponenty i **skontaktuj się z firmą Dell**, jeśli czegoś brakuje.

**UWAGA:** Niektóre elementy mogą być opcjonalne i nie są dostarczane z danym monitorem. Niektóre funkcje lub multimedia mogą być niedostępne w niektórych krajach.

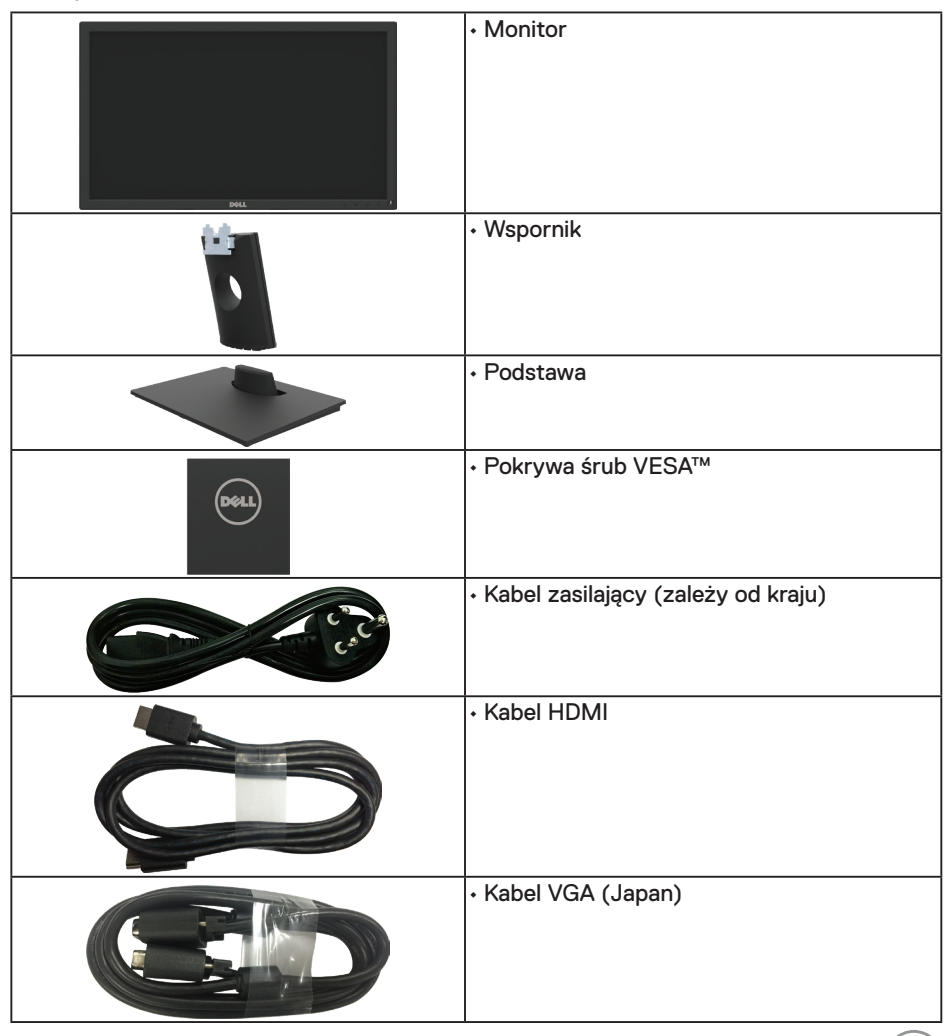

.<br>D&Ll

<span id="page-5-0"></span>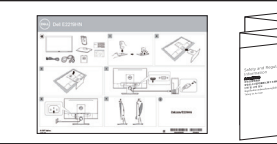

- Instrukcja szybkiej instalacji
- Informacje dotyczące bezpieczeństwa i przepisów

## **Właściwości produktu**

Monitor płaskoekranowy Dell E2219HN jest wyposażony w aktywną matrycę, tranzystory cienkowarstwowe, wyświetlacz ciekłokrystaliczny i podświetlenie LED. Właściwości monitora:

- **• E2219HN:** Przekątna widocznego ekranu 54,61 cm (21,5 cala), rozdzielczość 1920 x 1080, plus pełnoekranowa obsługa niższych rozdzielczości.
- Obsługa regulacji nachylania.
- Zdejmowana podstawa i rozstaw otworów montażowych (100 mm) w standardzie VESA (Video Electronics Standards Association), zapewniają elastyczne rozwiązania montażu.
- Obsługa plug and play, jeśli funkcja ta jest wspierana przez system.
- Regulacje z użyciem menu ekranowego (OSD, On-Screen Display) ułatwiają konfiguracje i optymalizację ekranu.
- Nośnik z oprogramowaniem i dokumentacją, zawierający plik informacji (INF), plik ICM (Image Color Matching File) i dokumentację produktu.
- Oprogramowanie Dell Display Manager.
- Gniazdo blokady zabezpieczenia.
- Obsługa zarządzania.
- CECP (w Chinach).
- Zgodność z RoHS.
- Wyświetlacz z certyfikatem TCO.
- Miernik energii pokazuje poziom energii zużywanej przez monitor w czasie rzeczywistym.
- Zapewnia optymalny komfort widzenia dzięki niemigoczącemu ekranowi.
- Możliwa długotrwała emisja niebieskiego światła z monitora może prowadzić do uszkodzenia oczu, w tym zmęczenia oczu lub cyfrowego uszkodzenia oczu. Funkcja ComfortView służy do redukcji ilości niebieskiego światła emitowanej z monitora, celem optymalizacji komfortu oczu.

**D**&LI

## <span id="page-6-0"></span>**Identyfikacja części i elementów sterowania**

## **Widok z przodu**

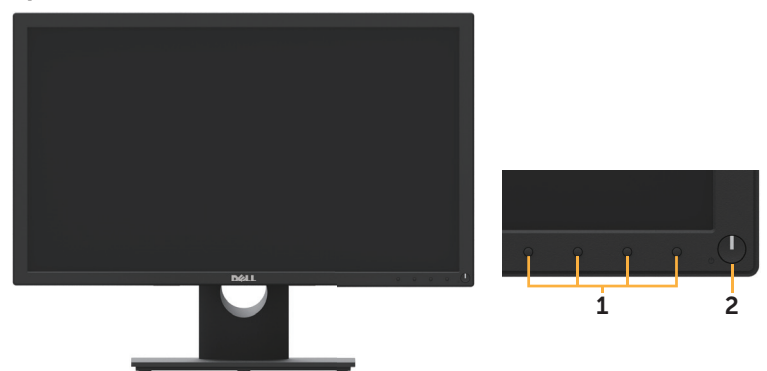

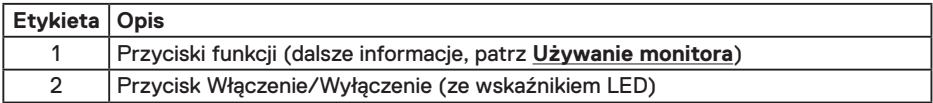

## **Widok od tyłu**

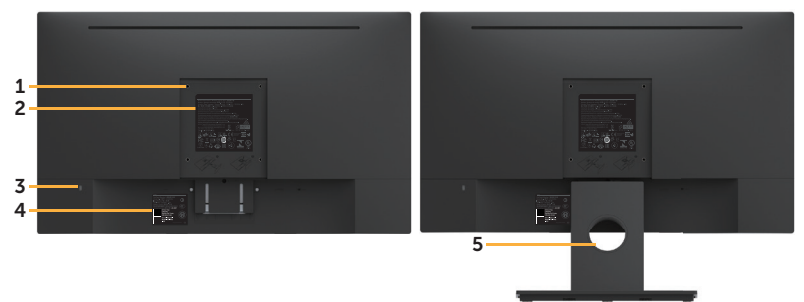

Widok od tyłu z podstawą monitora

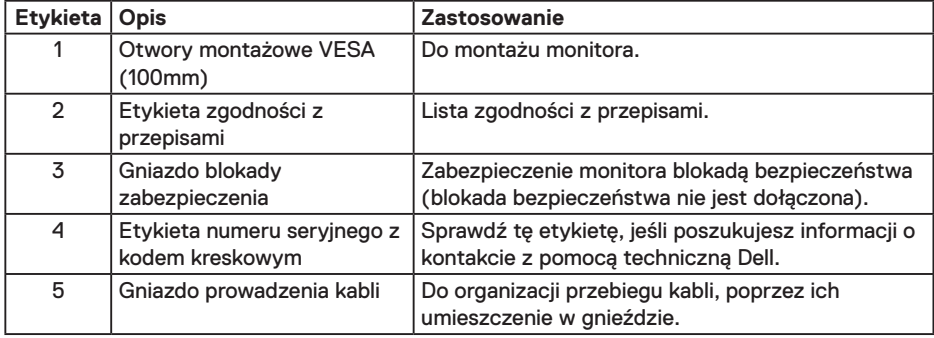

DELL

## <span id="page-7-0"></span>**Widok z boku**

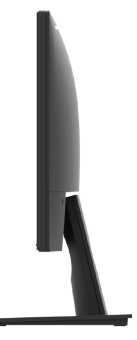

Prawa strona

### **Widok z dołu**

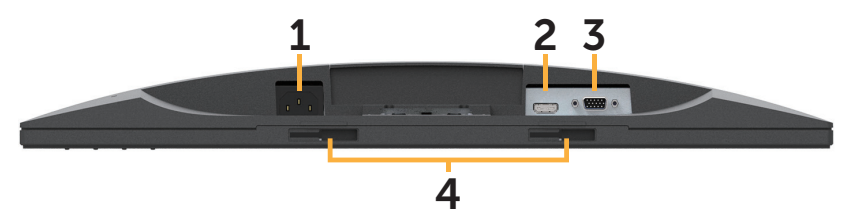

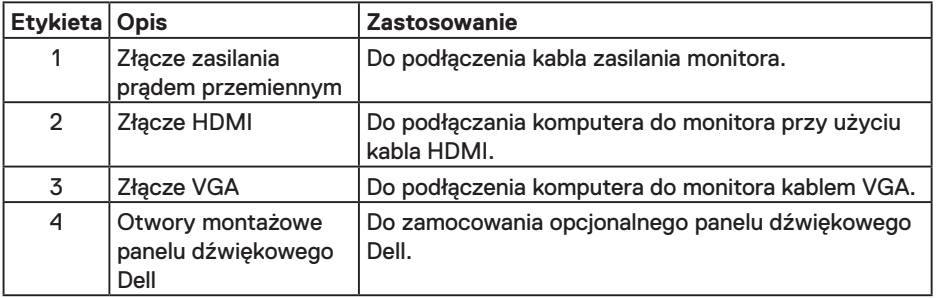

## **Dane techniczne monitora**

## **Dane techniczne panelu płaskiego**

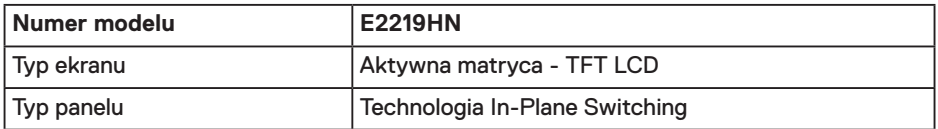

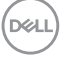

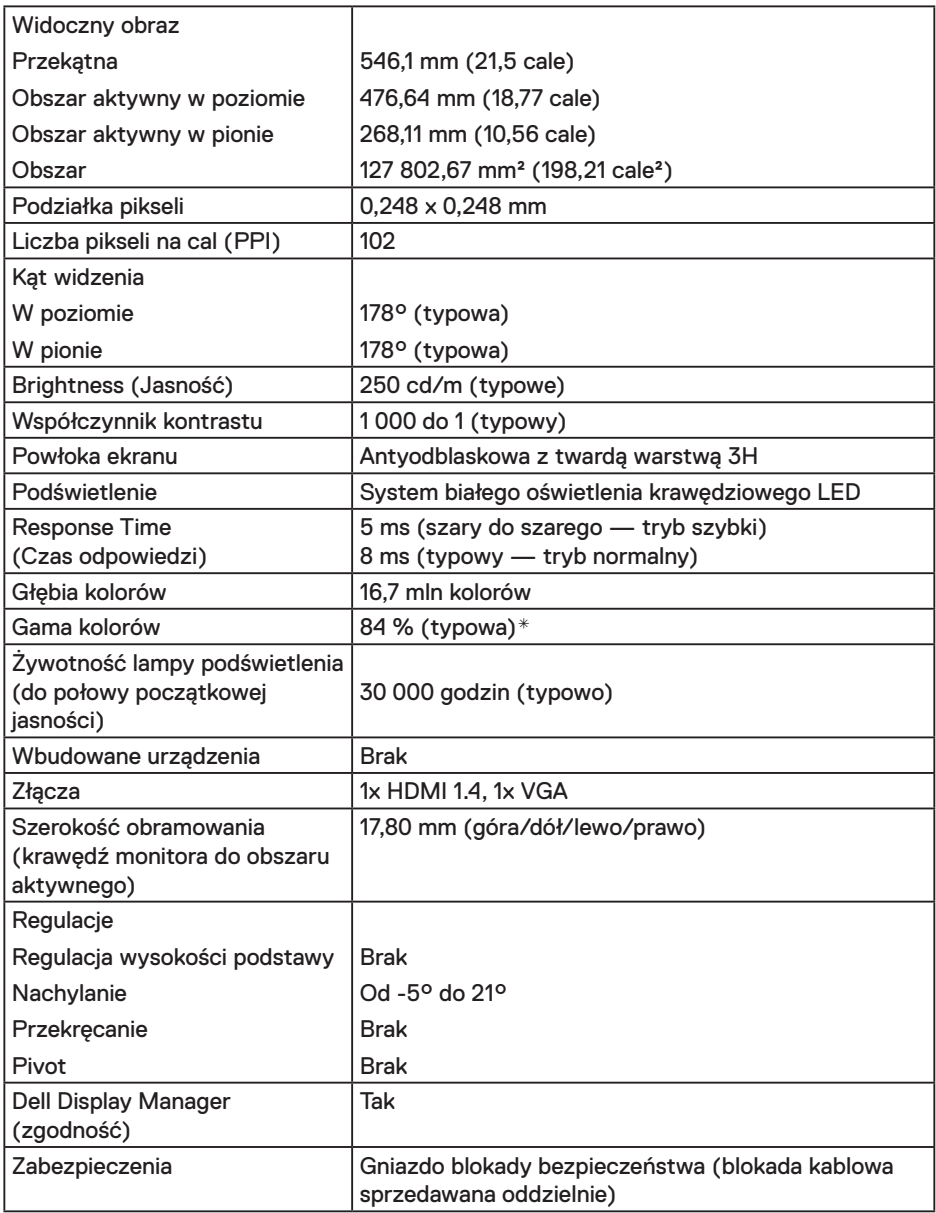

\* Gama kolorów (typowa) modelu E2219HN została określona w oparciu o standardowe testy CIE1976 (84%) i CIE1931 (72%).

#### **Dane techniczne rozdzielczości**

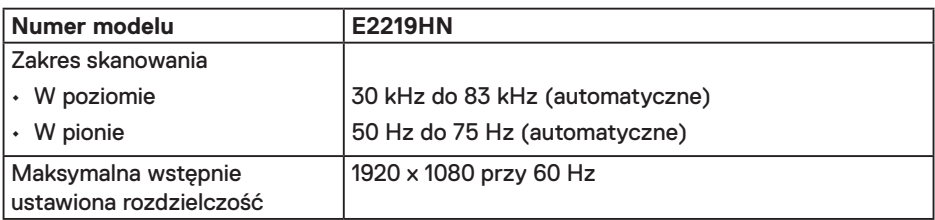

#### **Obsługiwane tryby wideo**

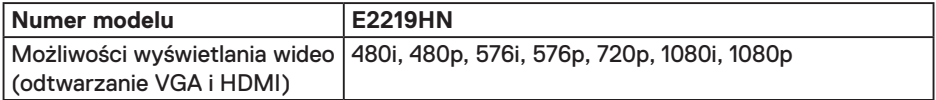

#### **Wstępnie ustawione tryby wyświetlania**

Następująca tabela zawiera listę wstępnie ustawionych trybów, dla których Dell gwarantuje rozmiar obrazu i wyśrodkowanie:

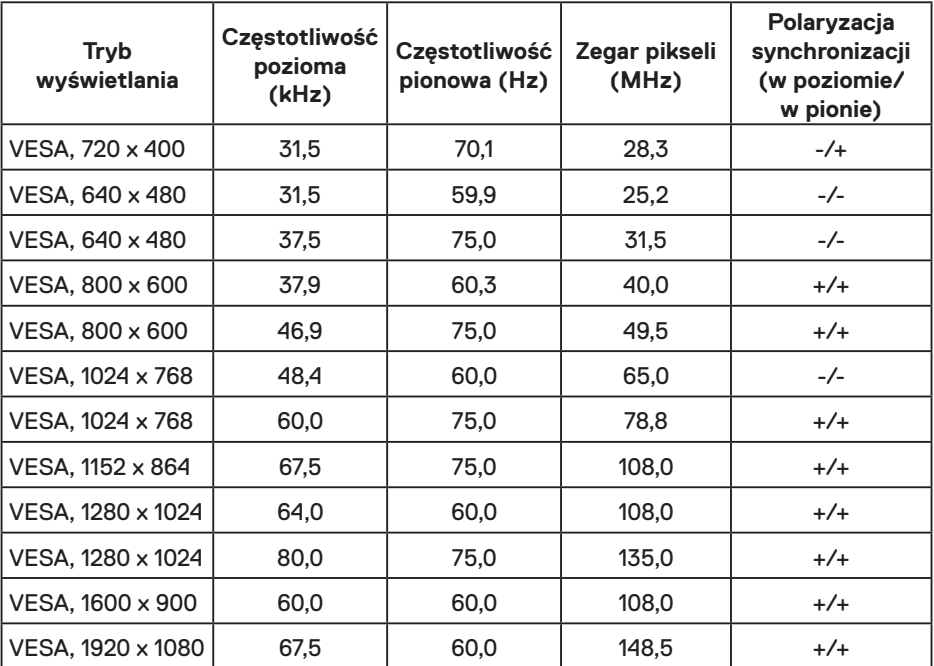

DELL

## **Dane techniczne elektryczne**

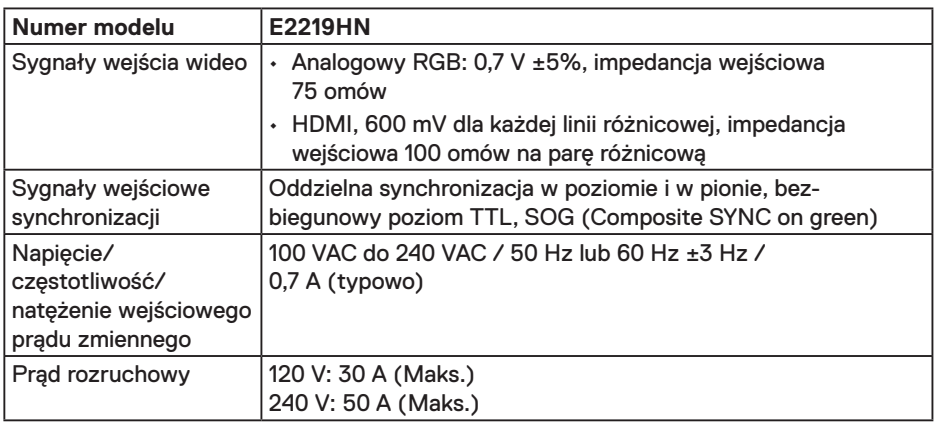

#### **Charakterystyki fizyczne**

Następująca tabela zawiera charakterystyki fizyczne monitora:

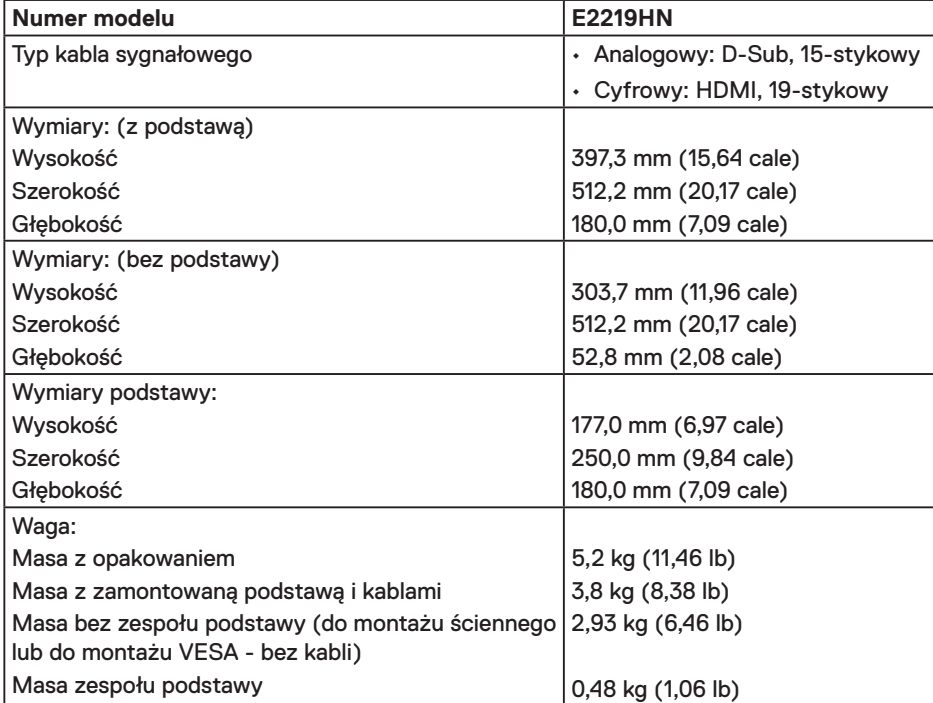

(dell

#### **Charakterystyki środowiskowe**

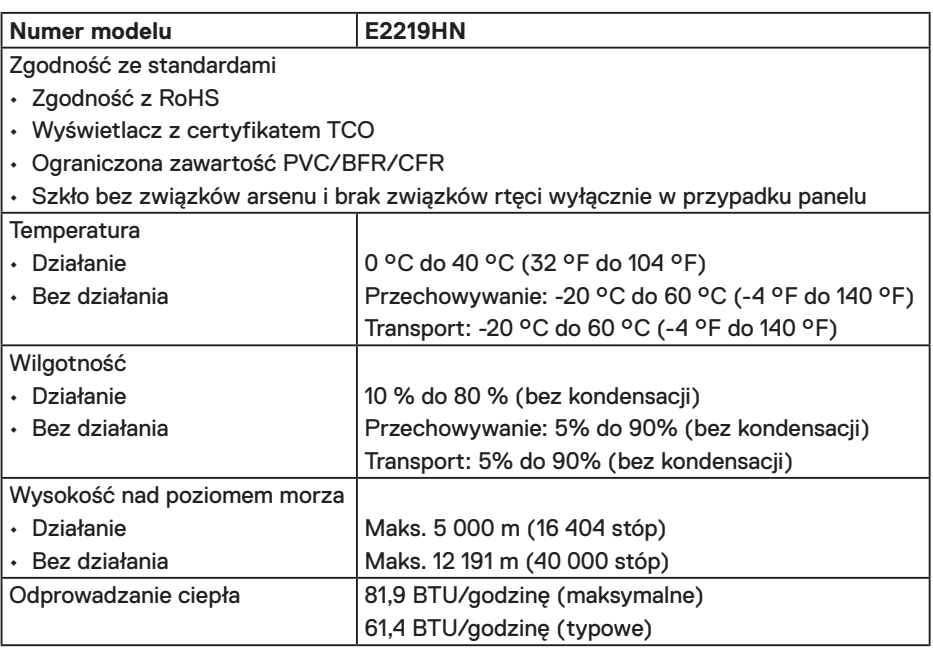

#### **Tryby zarządzania zasilaniem**

Jeśli w komputerze zainstalowana jest karta graficzna lub oprogramowanie zgodne z VESA DPM, monitor automatycznie redukuje zużycie energii, gdy nie jest używany. Określa się to jako Tryb oszczędzania energii. Jeśli komputer wykryje wejście z klawiatury, myszy lub innego urządzenia wejścia, automatycznie wznowi działanie. W poniższej tabeli wskazano zużycie energii i sygnalizację funkcji automatycznego oszczędzania energii:

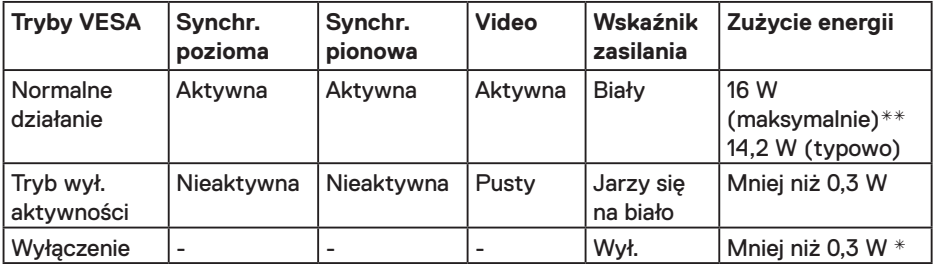

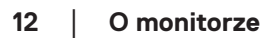

DELI

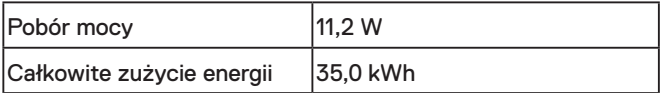

#### *U* UWAGA-

Pobór mocy: Pobór mocy, gdy urządzenie jest włączone, mierzony zgodnie z metodą testową programu Energy Star.

Całkowite zużycie energii: Całkowite zużycie energii w kWh mierzone zgodnie z metodą testową programu Energy Star.

OSD będzie działać jedynie w trybie normlanego działania. Po naciśnięciu w trybie wyłączenia aktywności, dowolnego innego przycisku oprócz przycisku zasilania, wyświetlone zostaną następujące komunikaty:

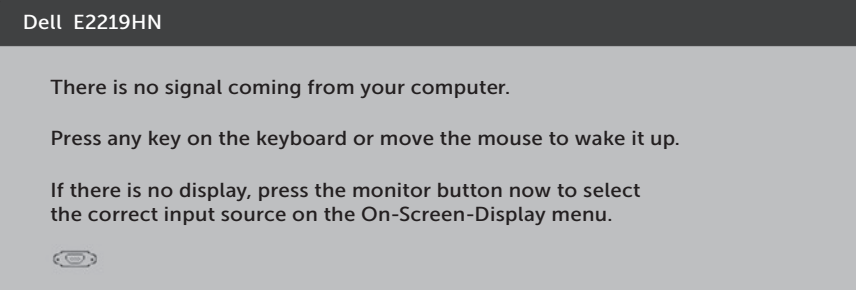

Uaktywnij komputer i monitor w celu uzyskania dostępu do menu OSD.

- \* Zerowe zużycie energii w trybie wyłączenia można uzyskać wyłącznie poprzez odłączenie kabla zasilającego od monitora.
- \*\*Maksymalne zużycie energii z maks. luminancją i kontrastem.

Dokument ten pełni wyłącznie funkcję informacyjną i zawiera dane uzyskane w warunkach laboratoryjnych. Wydajność urządzenia może być inna w zależności od zakupionych programów, składników i urządzeń peryferyjnych; uaktualnienie podanych informacji nie jest zagwarantowane.W związku z tym klient nie powinien polegać na zapewnionych informacjach podczas podejmowania decyzji dotyczących tolerancji elektrycznych itp. Nie udziela się żadnych gwarancji, wyraźnych ani dorozumianych, w odniesieniu do dokładności lub kompletności.

**D**&L

## **Przypisanie styków**

### **Złącze VGA**

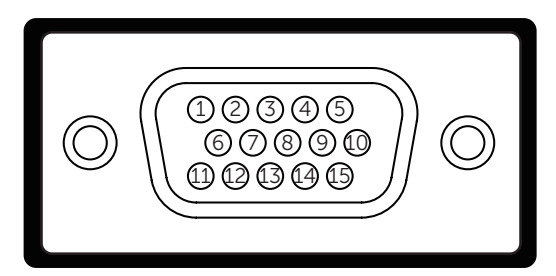

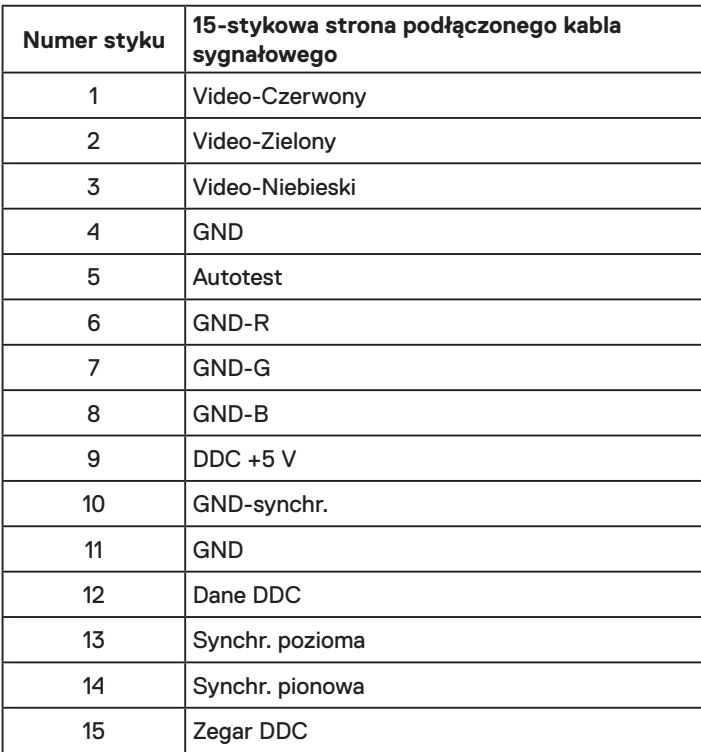

# (dell

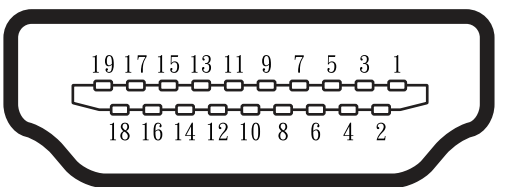

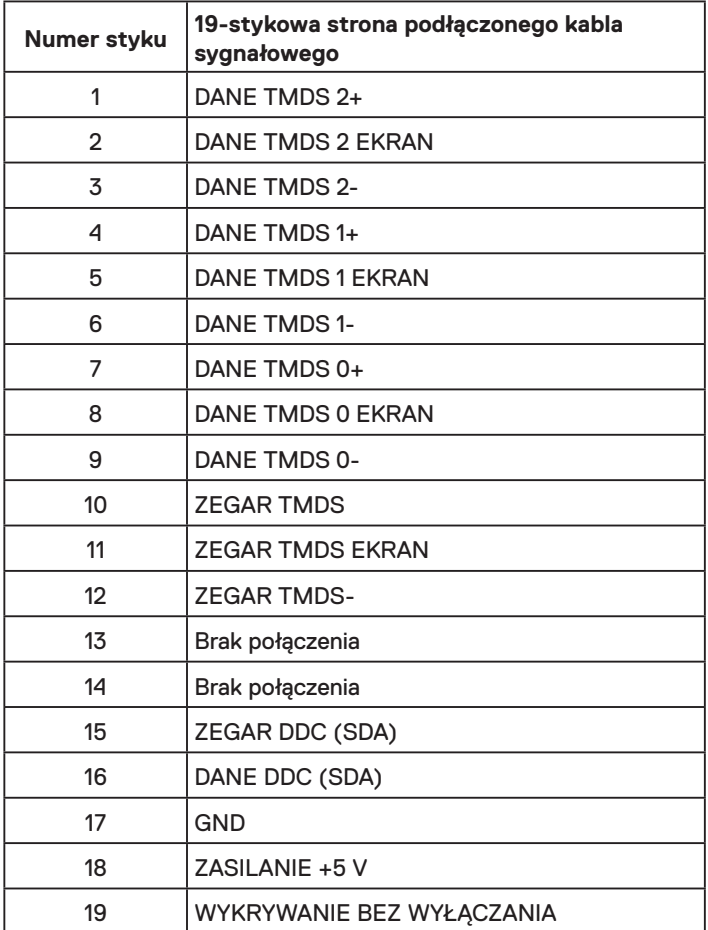

(deli

# <span id="page-15-0"></span>**Zgodność z Plug and Play**

Monitor można zainstalować w dowolnym systemie zgodnym z Plug and Play. Monitor automatycznie udostępnia dla komputera dane EDID (Extended Display Identification Data) poprzez protokoły DDC (Display Data Channel), dlatego system może wykonać automatyczną konfigurację i optymalizację ustawień. Większość instalacji monitora jest automatyczna. W razie potrzeby, można wybrać inne ustawienia.

# **Jakość monitora LCD i polityka pikseli**

Podczas procesu produkcji monitorów LCD, może się zdarzyć, że jeden lub więcej pikseli utrwali się w niezmienionym stanie. Widocznym rezultatem jest martwy piksel, który wygląda jak bardzo mały, ciemny lub jasny odbarwiony punkt. Gdy piksel stale świeci, określa się go jako "jasny punkt". Gdy piksel pozostaje czarny, określa się go jako "ciemny punkt".

Prawie w każdym przypadku, te martwe piksele są trudno widoczne i nie pogarszają jakości wyświetlania lub użyteczności. Wyświetlacz z 1 do 5 martwymi pikselami jest uważany za normalny i mieszczący się w zakresie obowiązujących norm. Dodatkowe informacje, patrz strona Dell Support, pod adresem:

http://www.dell.com/support/monitors.

## **Wskazówki dotyczące konserwacji**

### **Dbanie o monitor**

- **PRZESTROGA: Przed czyszczeniem monitora należy przeczytać i zastosować się do instrukcji bezpieczeństwa.**
- **OSTRZEŻENIE: Przed czyszczeniem monitora należy odłączyć od gniazdka elektrycznego kabel zasilający monitora.**

Podczas rozpakowywania, czyszczenia lub obsługi monitora należy przestrzegać poniższych zaleceń:

- W celu oczyszczenia ekranu antystatycznego, lekko zwilż wodą miękką, czystą szmatkę. Jeśli to możliwe należy używać specjalnych chusteczek do czyszczenia ekranu lub środków odpowiednich do czyszczenia powłok antystatycznych. Nie należy używać benzenu, rozcieńczalnika, amoniaku, ściernych środków czyszczących lub sprężonego powietrza.
- Do czyszczenia plastików należy używać lekko zwilżoną, ciepłą szmatkę. Należy unikać używania jakichkolwiek detergentów, ponieważ niektóre detergenty pozostawiają na plastikach mleczny osad.
- Jeśli po rozpakowaniu monitora zauważony zostanie biały proszek należy wytrzeć go szmatką. Proszek ten pojawia się podczas transportowania monitora.
- Podczas obsługi monitora należy uważać, ponieważ zarysowanie monitorów w ciemnych kolorach, powoduje pozostawienie białych śladów, bardziej widocznych niż na monitorach w jasnych kolorach.
- Aby uzyskać najlepszą jakość obrazu na monitorze należy używać dynamicznie zmieniany wygaszacz ekranu i wyłączać monitor, gdy nie jest używany.

DELL

# <span id="page-16-0"></span>**Ustawienia monitora**

## **Montaż podstawy**

**UWAGA:** Po dostarczeniu monitora z fabryki, podstawa jest odłączona.

**1.** Zamontuj na podstawie wspornik podstawy.

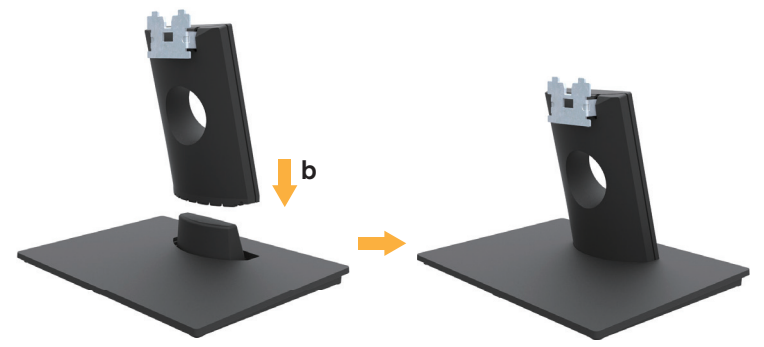

- **a.** Ustaw podstawę monitora na stabilnej powierzchni stołu.
- **b.** Wsuń wspornik podstawy monitora w dół, aż do zatrzaśnięcia.
- **2.** Zamontuj zespół podstawy do monitora:

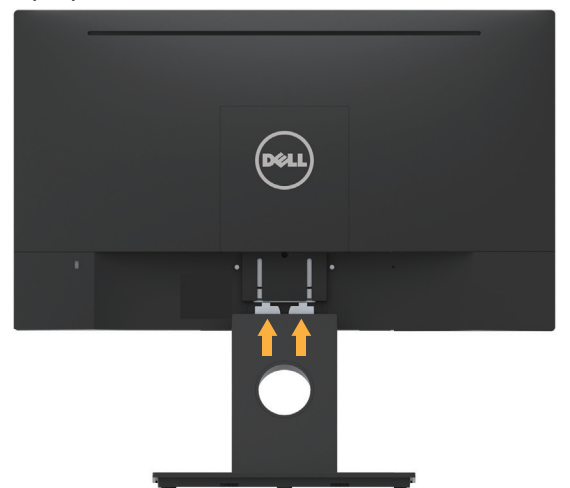

- **a.** Połóż monitor na miękkiej tkaninie lub poduszce w pobliżu krawędzi biurka.
- **b.** Dopasuj wspornik zespołu podstawy do rowków na monitorze.
- **c.** Wsuń wspornik w kierunku monitora, aż do zatrzaśnięcia.

**D**&LI

## <span id="page-17-0"></span>**Podłączanie monitora**

#### **OSTRZEŻENIE: Przed rozpoczęciem jakichkolwiek procedur z tej części, wykonaj Instrukcje bezpieczeństwa.**

W celu podłączenia monitora do komputera:

- 1. Wyłącz komputer i odłącz kabel zasilający.
- 2. Podłącz czarny kabel VGA lub HDMI do odpowiedniego gniazda wideo z tyłu komputera.

#### **Podłączanie kabla VGA**

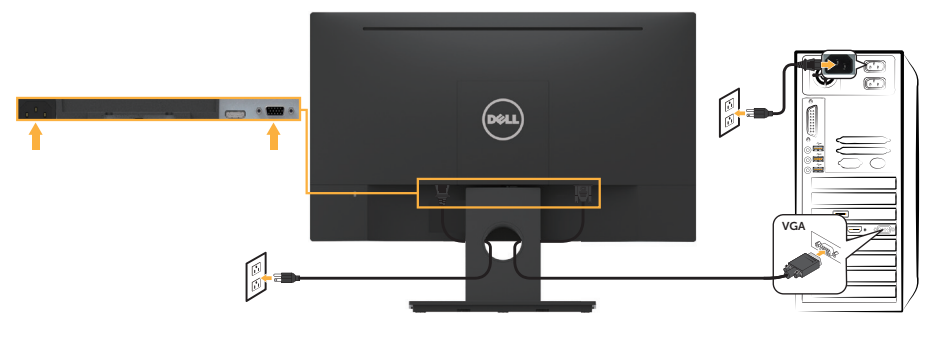

### **Podłączanie kabla HDMI**

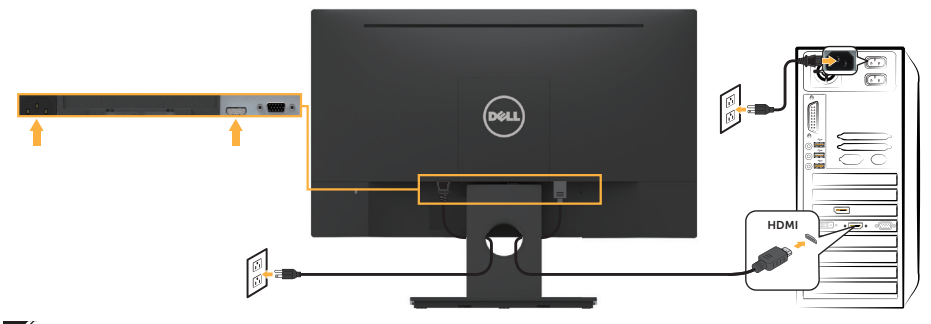

**UWAGA:** Grafiki służą wyłącznie jako ilustracje. Wygląd komputera może być inny.

## <span id="page-18-0"></span>**Porządkowanie kabli**

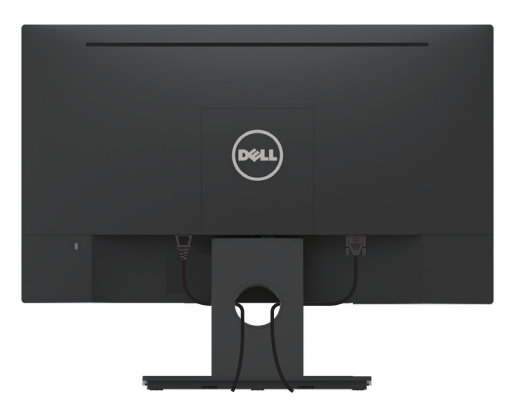

Po podłączeniu wszystkich niezbędnych kabli do monitora i komputera (podłączanie kabli, patrz **Podłączanie monitora**) ułóż wszystkie kable w sposób pokazany powyżej.

## **Demontaż podstawy monitora**

- **UWAGA:** Dotyczy to monitora z podstawą. W przypadku zakupienia innej podstawy należy zapoznać się z odpowiednim podręcznikiem instalacji podstawy w celu uzyskania instrukcii demontażu.
	- **1.** Zdemontuj pokrywę VESA.

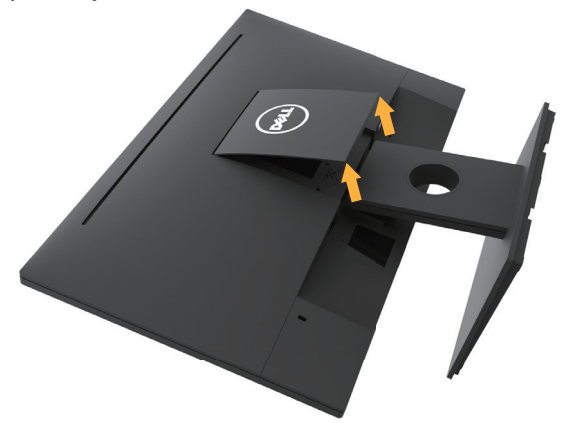

- **a.** Połóż panel monitora na miękkiej tkaninie lub poduszce.
- **b.** Unieś jednocześnie po obu stronach i odłącz pokrywę VESA od monitora.

<span id="page-19-0"></span>**2.** Odłącz zespół podstawy od monitora.

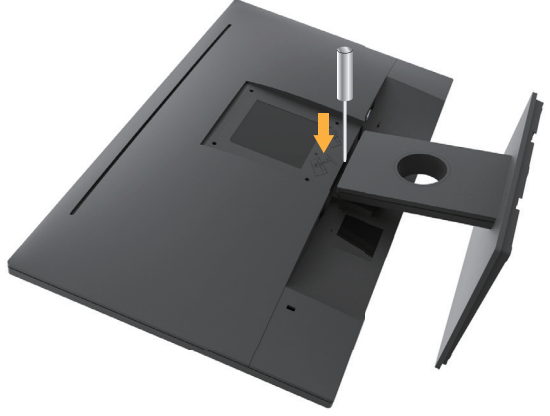

- **a.** Za pomocą długiego śrubokręta naciśnij zatrzask zwalniający znajdujący się w otworze nad podstawą monitora.
- **b.** Po zwolnieniu zatrzasku odłącz podstawę od monitora.

# **Mocowanie na ścianie (opcja)**

(Wymiary śruby: M4 x 10 mm). Patrz instrukcja dołączona do zestawu montażowego zgodnego z VESA.

- **1.** Połóż panel monitora na miękkiej tkaninie lub poduszce na stabilnym, płaskim stole.
- **2.** Zdemontuj podstawę.
- **3.** Użyj wkrętaka, aby wykręcić cztery śruby mocujące płaską pokrywę.

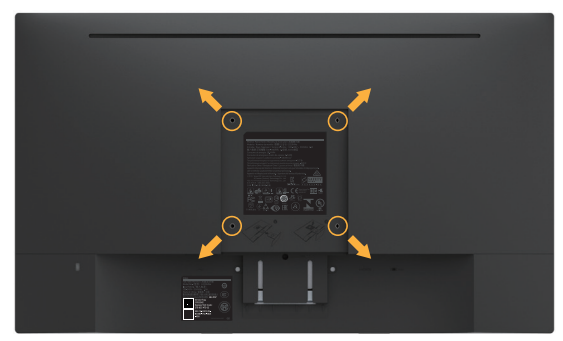

- **4.** Przymocuj wspornik montażowy z zestawu do mocowania na ścianie do monitora LCD.
- **5.** Zamontuj monitor LCD na ścianie wykonując zalecenia zawarte w instrukcji zestawu montażowego podstawy.

**UWAGA:** Do używania wyłącznie ze wspornikami do montażu na ścianie z certyfikatem UL o minimalnym udźwigu/nośności 2,84 kg.

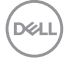

# <span id="page-20-0"></span>**Używanie monitora**

## **Włącz zasilanie monitora**

Naciśnij przycisk @ w celu włączenia monitora.

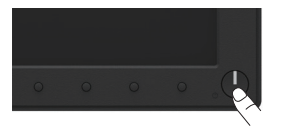

## **Używanie elementów sterowania na panelu przednim**

**Przyciski z przodu** monitora służą do regulacji ustawień obrazu.

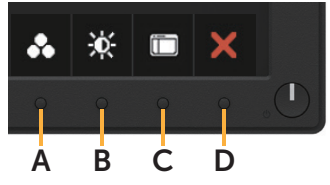

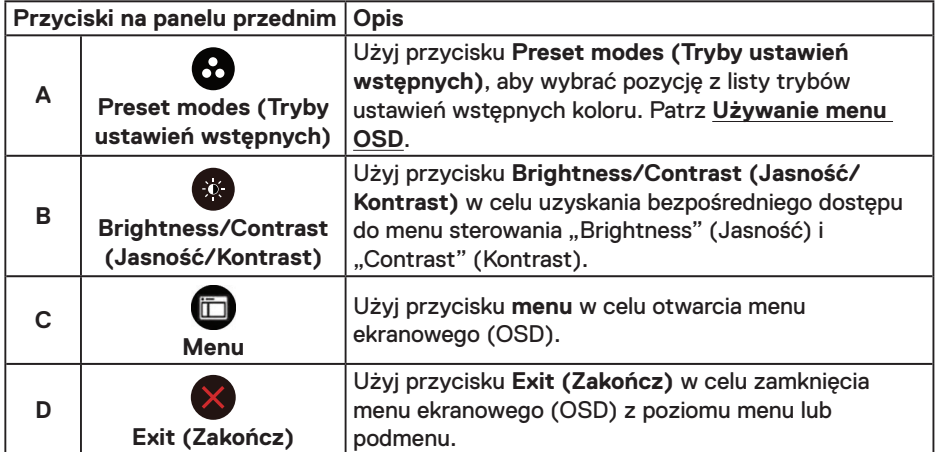

### **Przyciski na panelu przednim**

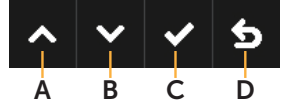

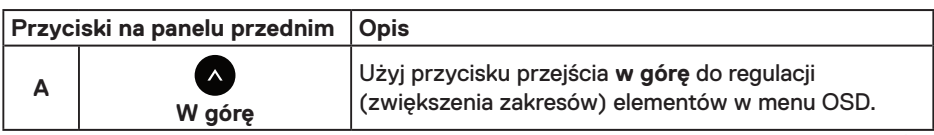

DELI

<span id="page-21-0"></span>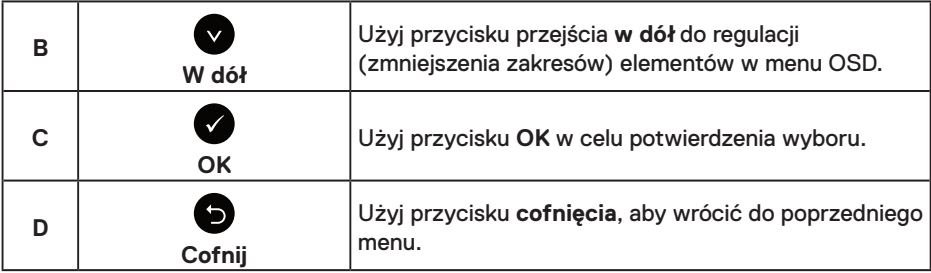

## **Używanie menu ekranowego (OSD)**

#### **Dostęp do systemu menu**

**UWAGA:** Jeżeli zmienisz ustawienia a następnie przejdziesz do innego menu lub opuścisz menu OSD, monitor automatycznie zapisze te zmiany. Zmiany zostaną także zapisane, po ich zmianie a następnie zaczekaniu na zniknięcie menu OSD.

1. Naciśnij przycisk , aby otworzyć menu OSD i wyświetlić menu główne.

#### **Menu główne**

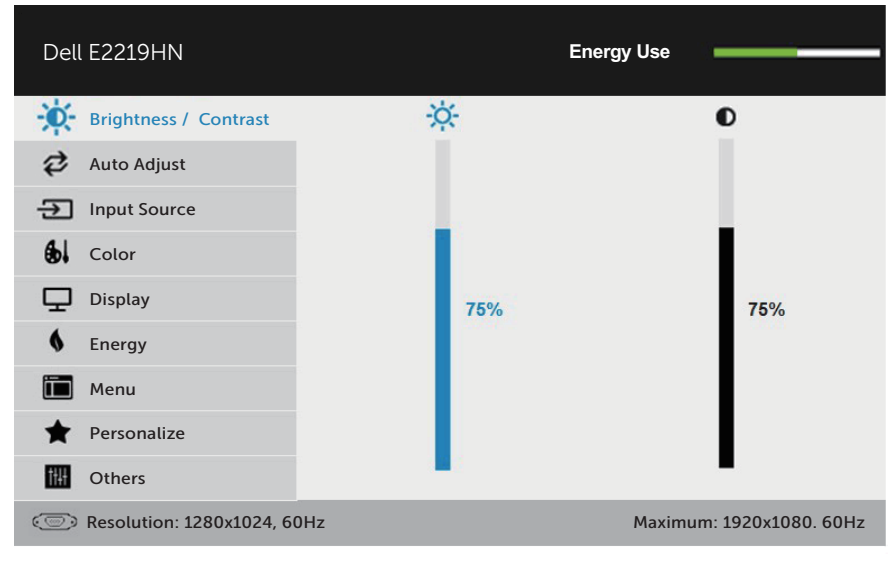

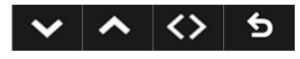

**UWAGA:** Funkcja Auto Adjust (Automatyczna regulacja) jest dostępna tylko w przypadku korzystania ze złącza analogowego (VGA).

DELI

- 2. Naciśnij przyciski  $\bigcirc$  i  $\bigcirc$ , aby przełączyć miedzy opciami w menu. Po przesunieciu z jednej ikony na drugą, zostanie podświetlona nazwa opcji.
- **3.** Aby wybrać podświetlony element w menu, naciśnij ponownie przycisk  $\bullet$ .
- 4. Naciśnij przyciski  $\bullet$  i  $\bullet$ , aby wybrać wymagany parametr.
- **5.** W celu wykonania zmian naciśnij przycisk  $\bullet$ , aby przejść do paska suwaka, a następnie użyj przycisków @ lub @, zgodnie ze wskaźnikami w menu.
- 6. Wybierz  $\bullet$ , aby powrócić do poprzedniego menu, bez akceptacji bieżących ustawień lub  $\bullet$ , aby zaakceptować i powrócić do poprzedniego menu.

Tabela poniżej udostępnia listę wszystkich opcji menu OSD i ich funkcji.

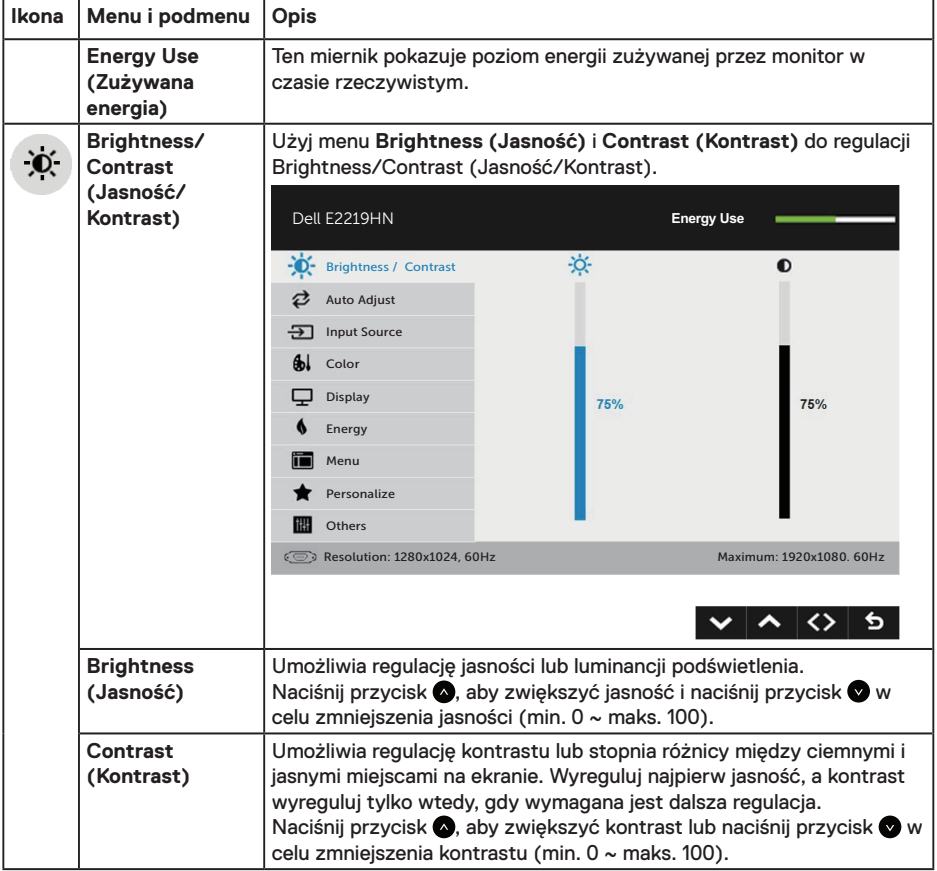

**D**&LI

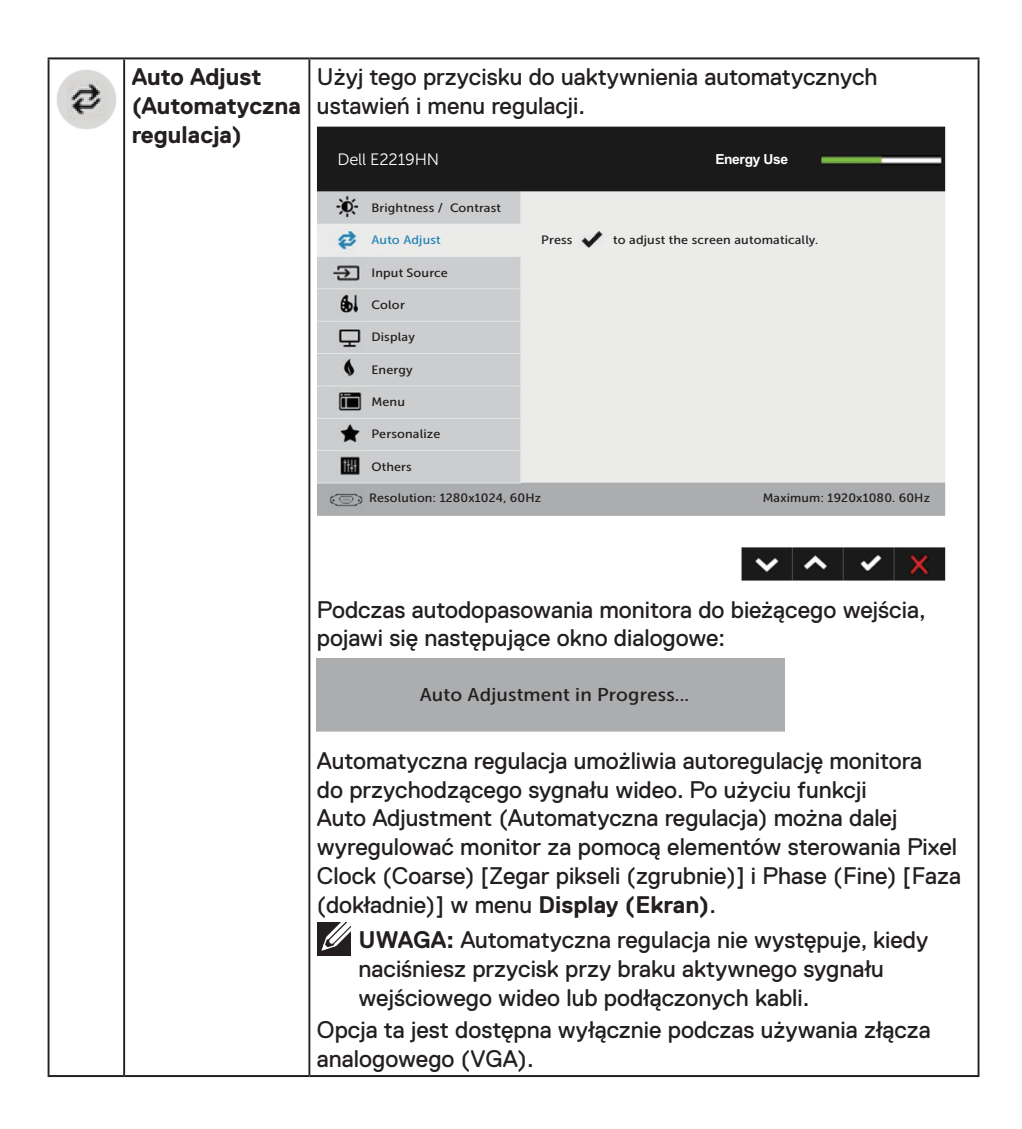

**D**&LI

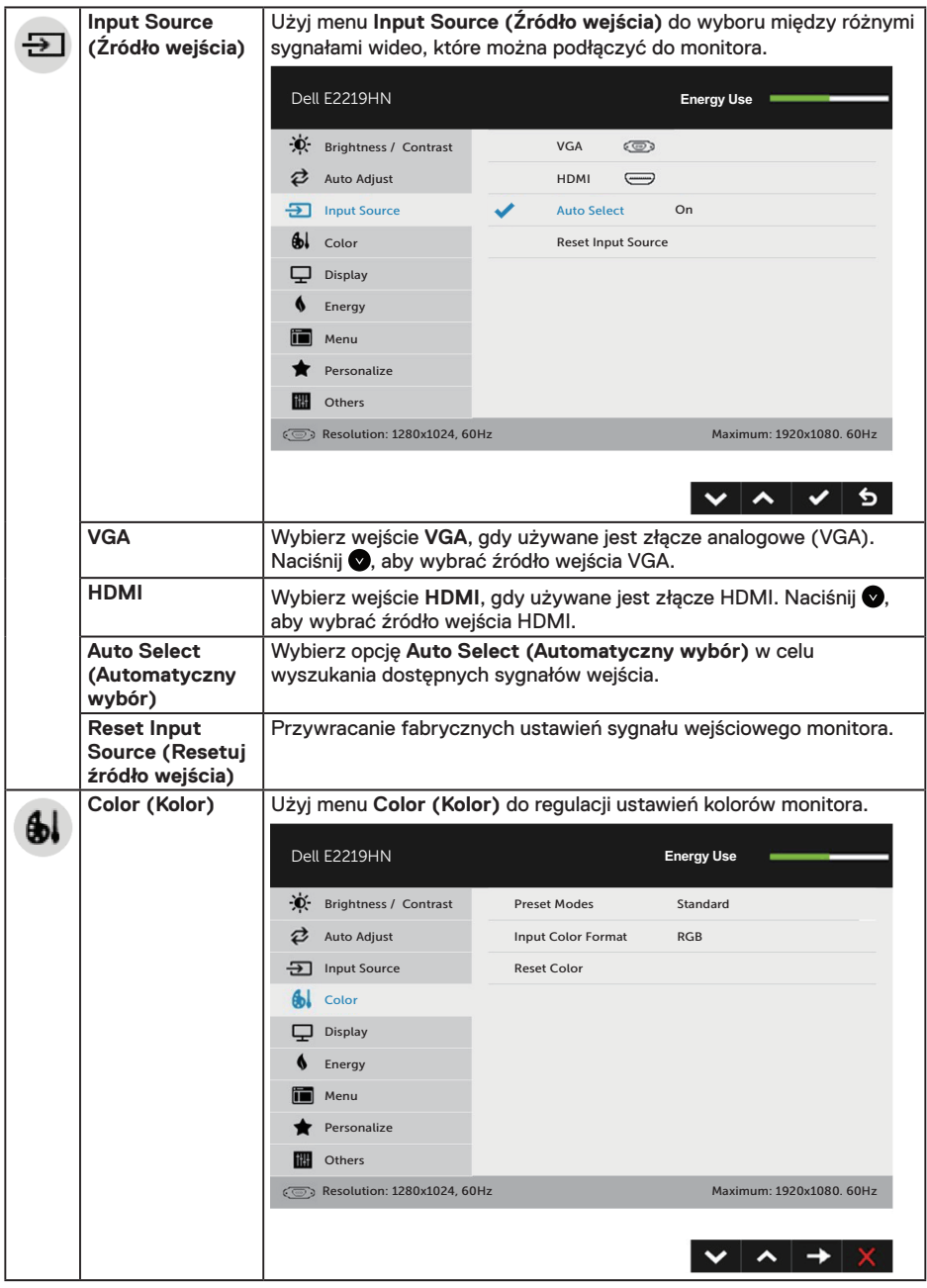

 $($ DELL

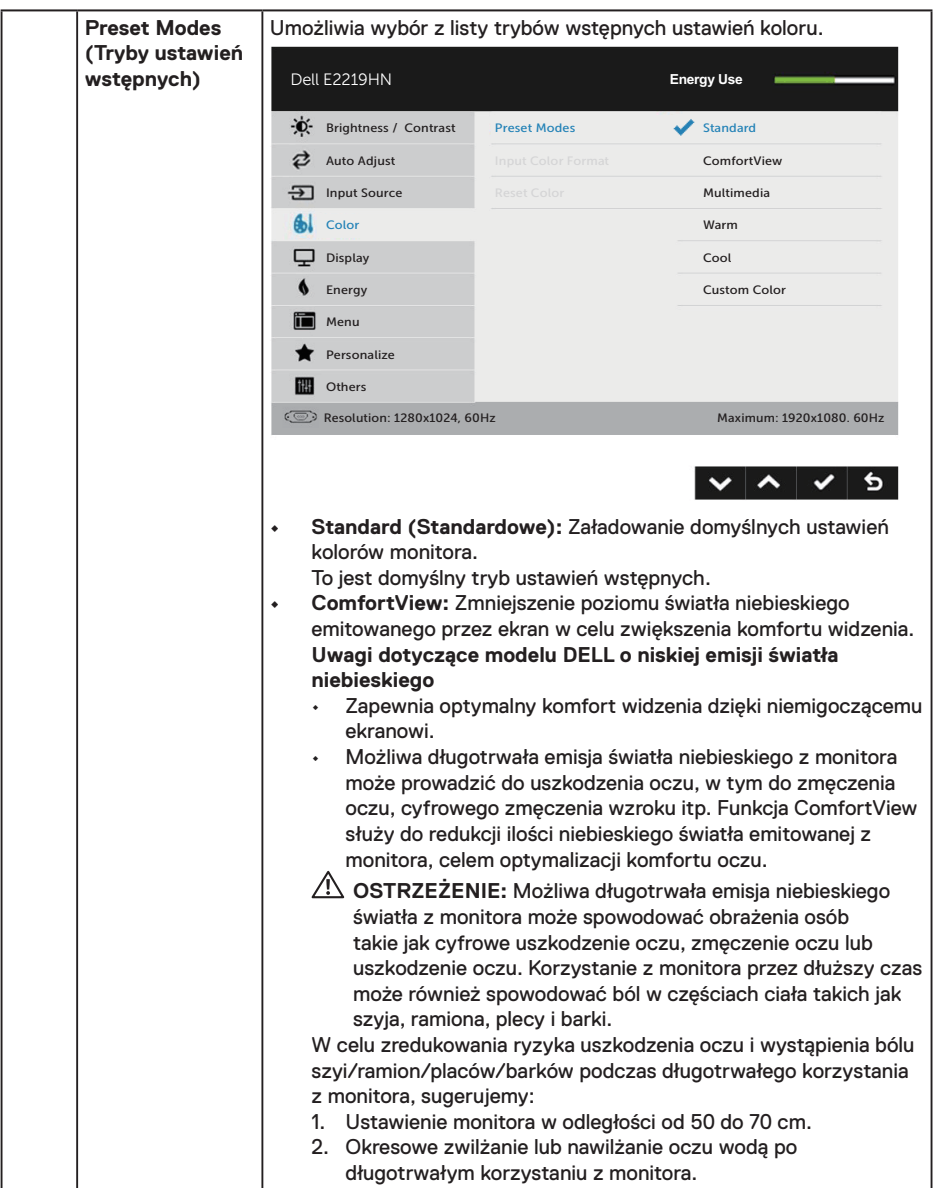

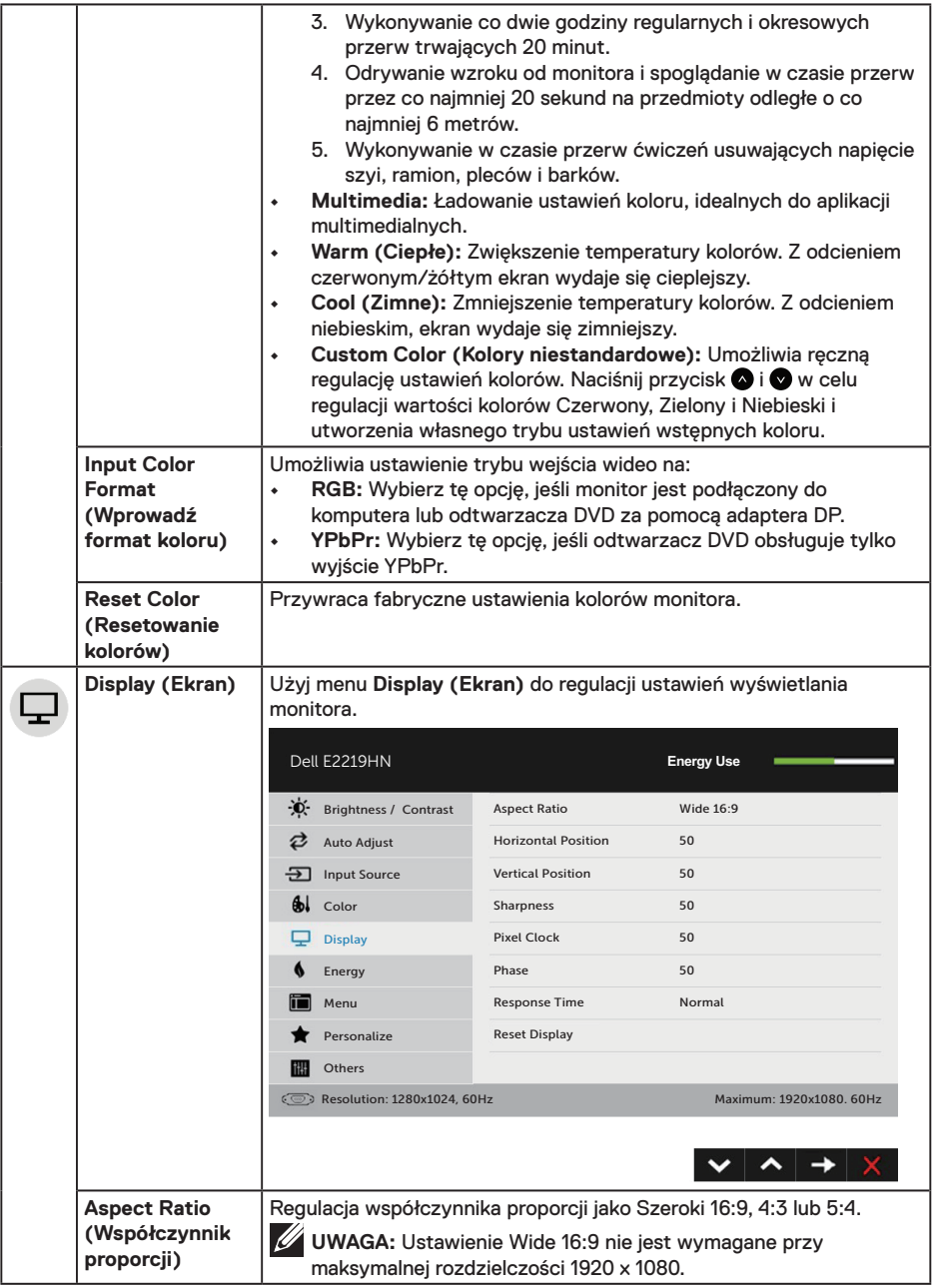

 $($ DELL

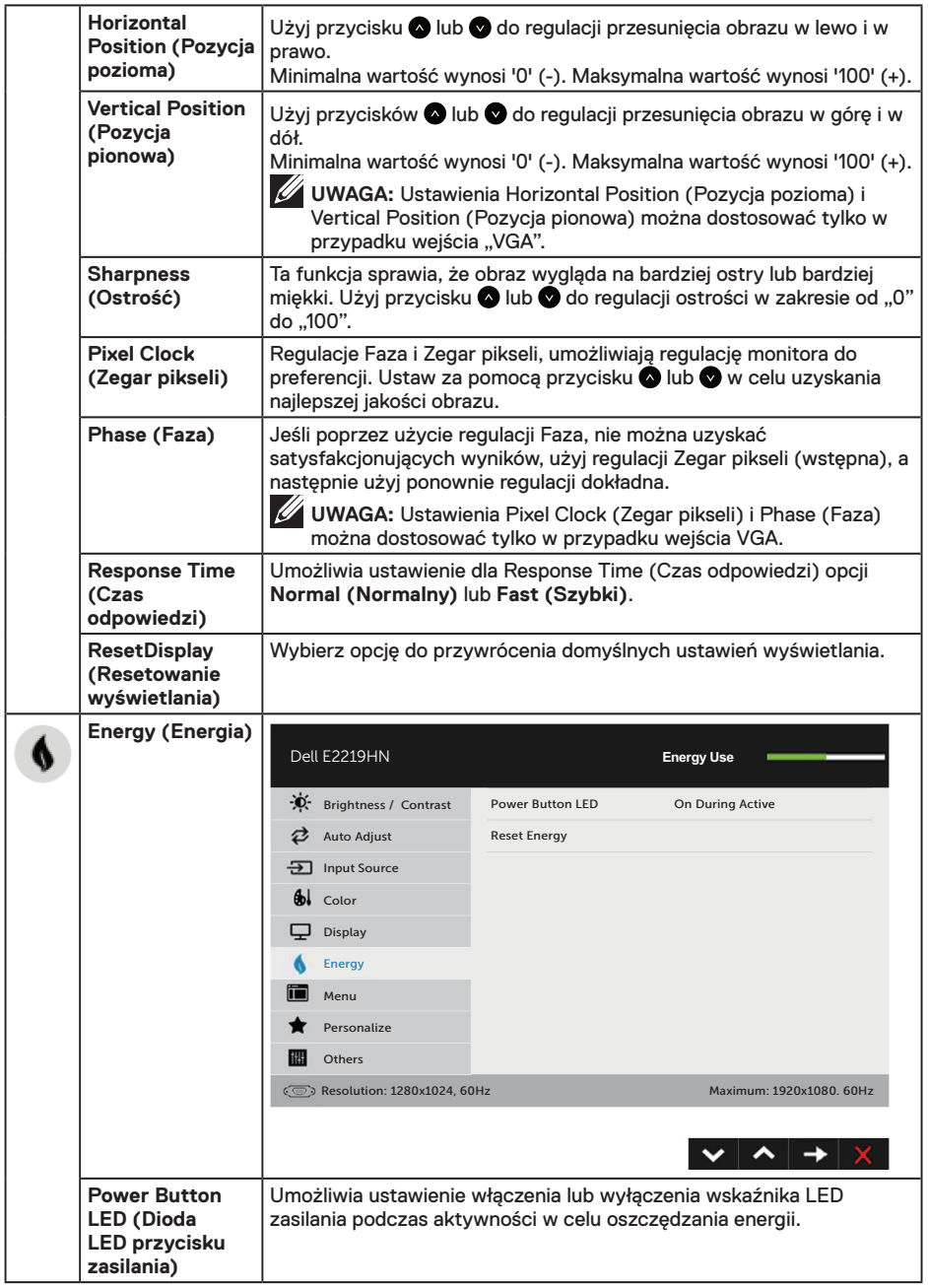

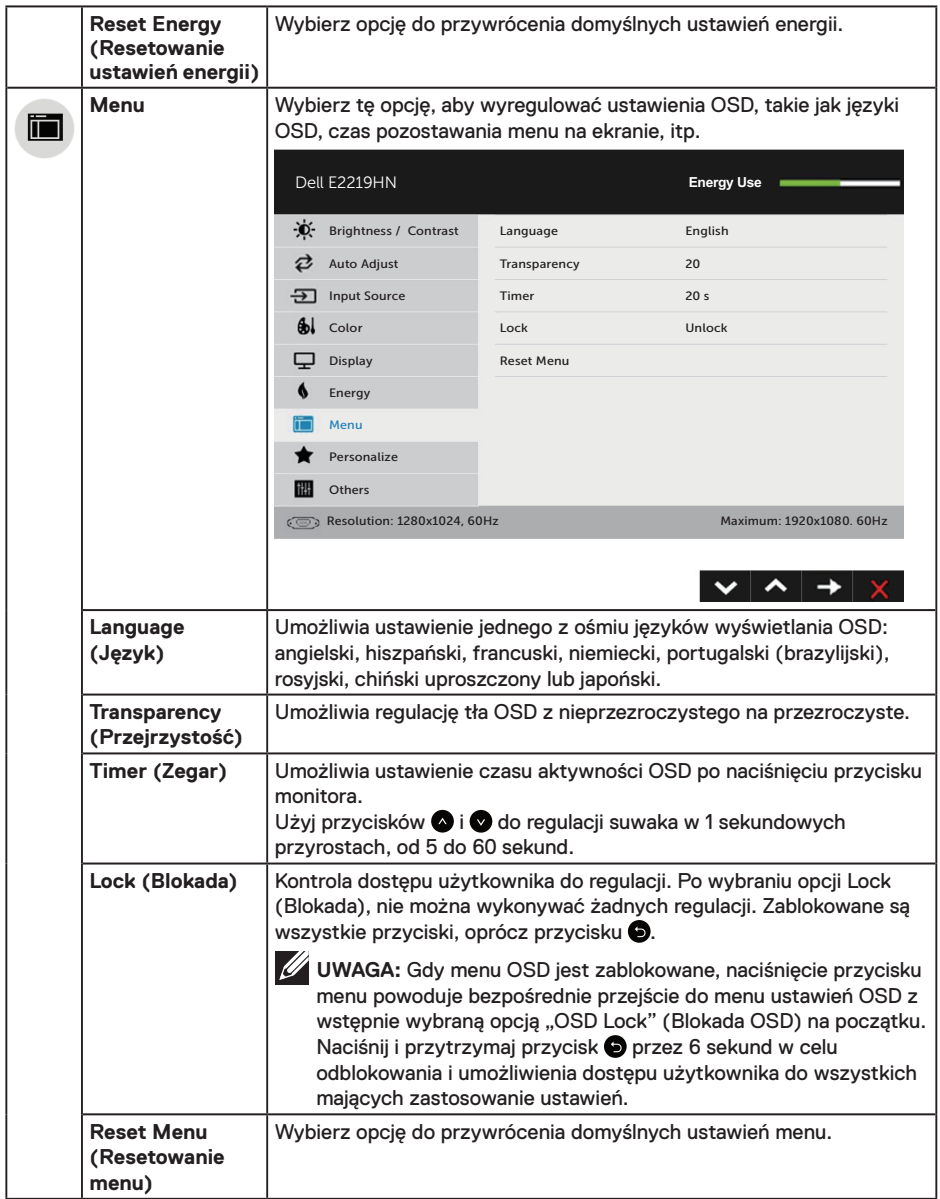

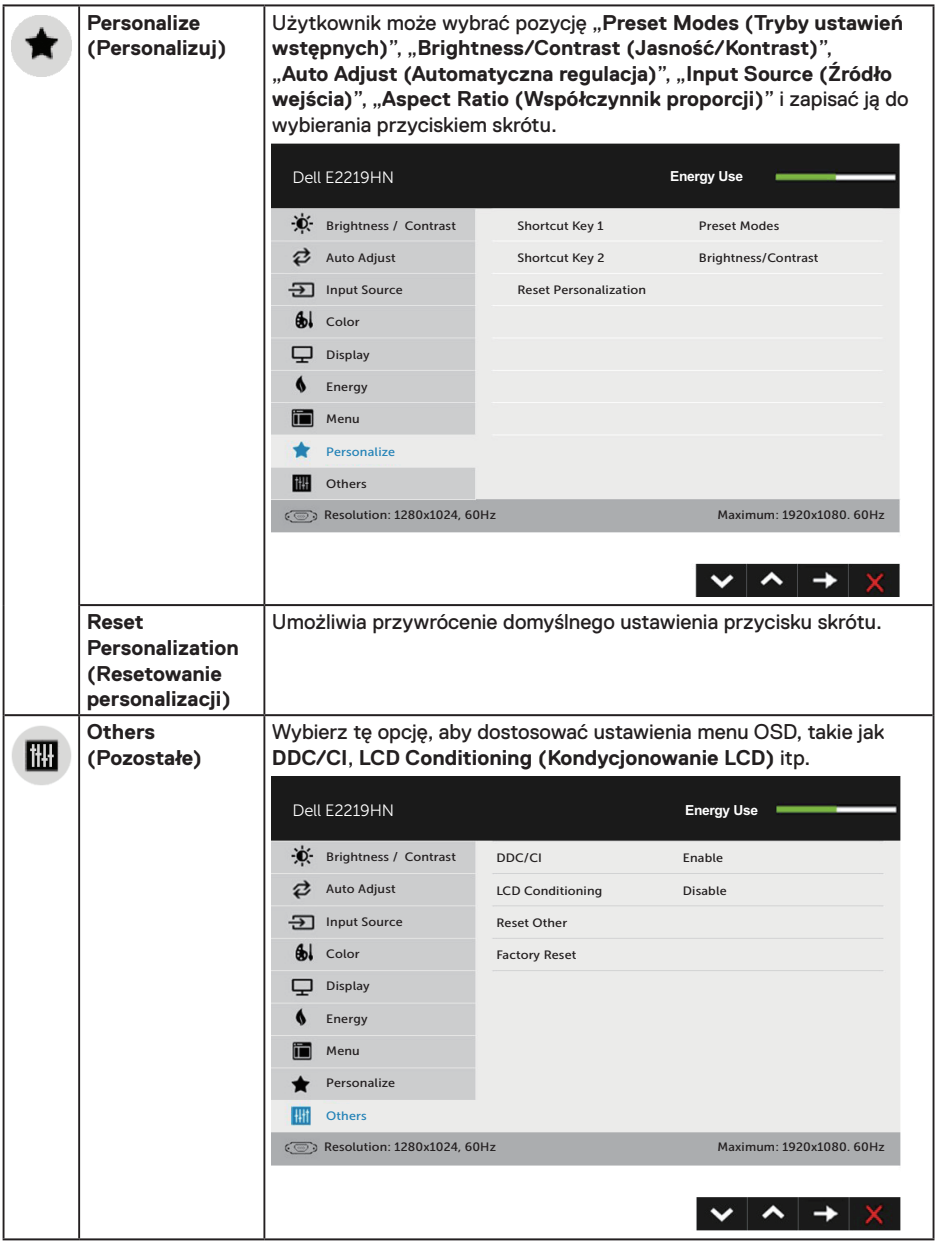

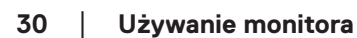

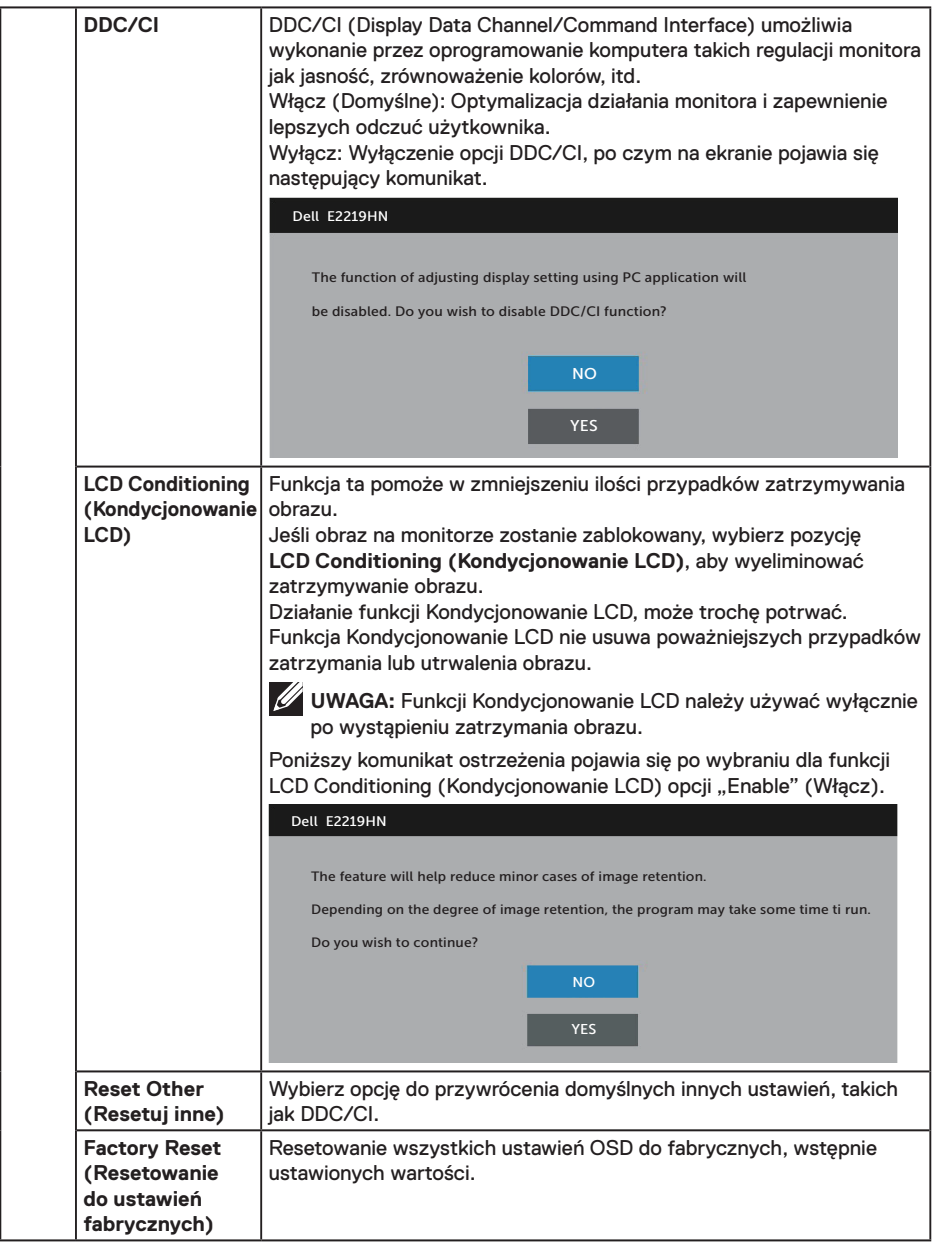

#### **Komunikaty OSD**

Gdy monitor nie obsługuje określonego trybu rozdzielczości, pojawi się następujący komunikat:

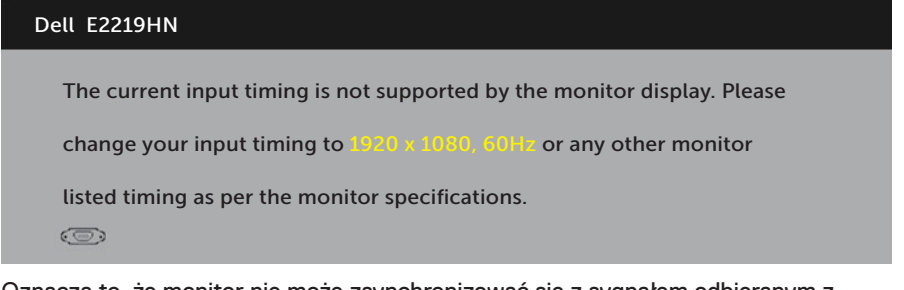

Oznacza to, że monitor nie może zsynchronizować się z sygnałem odbieranym z komputera. Informacje o zakresach częstotliwości poziomej i pionowej obsługiwanych przez ten monitor można znaleźć w części **Dane techniczne monitora**. Zalecany tryb to 1920 x 1080.

Przed wyłączeniem funkcji DDC/CI, pojawi się następujący komunikat.

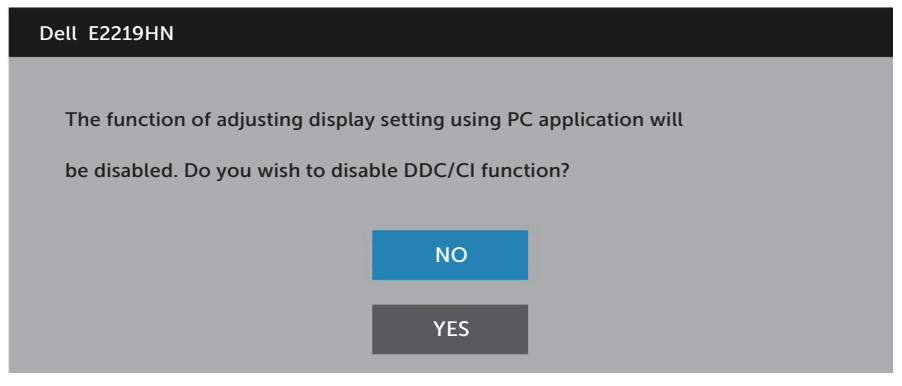

Po przejściu monitora do trybu **Power Save (Tryb oszczędzania energii)** pojawi się następujący komunikat:

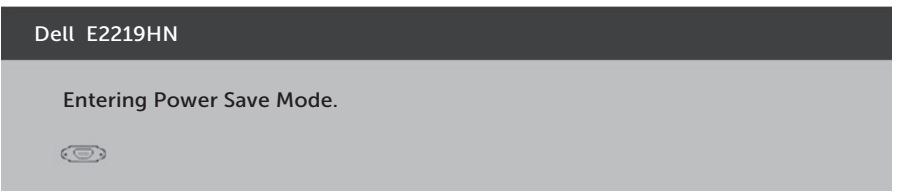

Uaktywnij komputer i wznów działanie monitora, aby uzyskać dostęp do menu **OSD**.

Po naciśnięciu dowolnego przycisku, oprócz przycisku zasilania, w zależności od wybranego wejścia pojawi się następujący komunikat

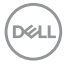

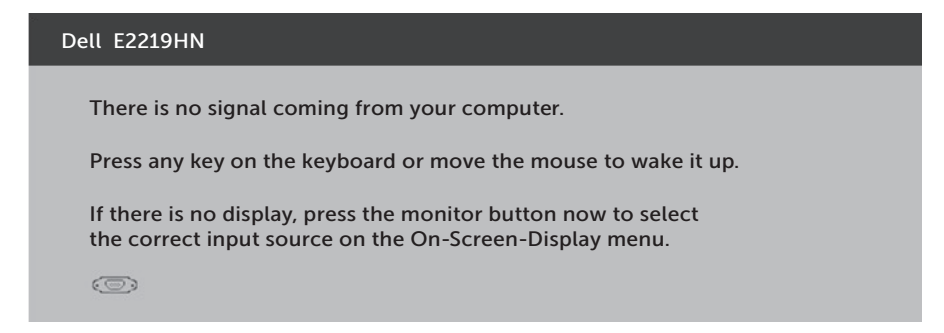

Jeśli nie jest podłączony kabel VGA lub HDMI, pojawi się następujące, pływające okno dialogowe. Po pozostawieniu w tym stanie, monitor przejdzie do **trybu oszczędzania energii po 4 minutach**.

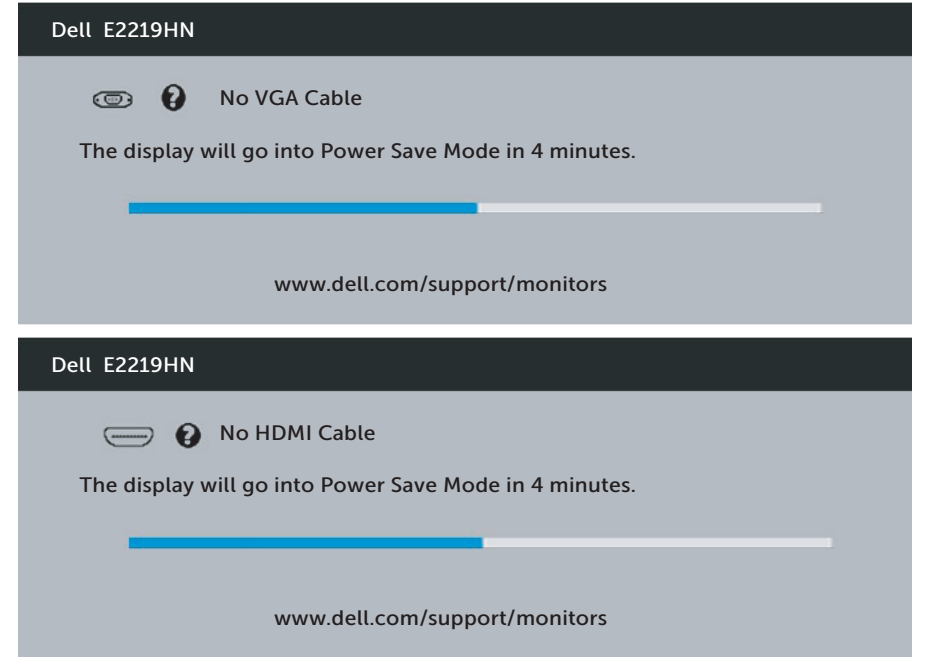

Więcej informacji można znaleźć w części **Rozwiązywanie problemów**.

**D**&LI

## <span id="page-33-0"></span>**Ustawienie maksymalnej rozdzielczości**

Dla zapewnienia optymalnej jakości wyświetlania w systemach operacyjnych Microsoft Windows należy ustawić rozdzielczość wyświetlania na 1920 x 1080 pikseli, poprzez wykonanie następujących czynności:

#### **Windows Vista, Windows 7, Windows 8 lub Windows 8.1:**

- **1.** W systemie Windows 8 lub Windows 8.1 wybierz kafelek Pulpit, aby przełączyć na klasyczny wygląd pulpitu.
- **2.** Kliknij prawym przyciskiem na pulpicie i kliknij Screen Resolution (Rozdzielczość ekranu).
- **3.** Kliknij rozwijaną listę rozdzielczości ekranu i wybierz 1920 x 1080.
- **4.** Kliknij OK.

#### **W systemie Windows 10:**

- **1.** Kliknij prawym przyciskiem myszy na pulpicie i kliknij polecenie **Display settings (Ustawienia ekranu)**.
- **2.** Kliknij pozycję **Advanced display settings (Zaawansowane ustawienia wyświetlania)**.
- **3.** Kliknij listę rozwijaną **Resolution (Rozdzielczość)** i wybierz 1920 x 1080**.**
- **4.** Kliknij przycisk **Apply (Zastosuj)**.

Jeśli nie jest wyświetlana opcja 1920 x 1080, może być konieczna aktualizacja sterownika karty graficznej. Wybierz scenariusz poniżej najlepiej opisujący używany system komputerowy i wykonaj instrukcje

- 1: **Jeśli używany jest komputer Dell typu desktop lub przenośny komputer Dell z dostępem do Internetu**
- 2:**Jeśli używany jest komputer typu desktop, komputer przenośny lub karta graficzna innej marki niż Dell**

DELL

#### **Jeśli używany jest komputer Dell typu desktop lub przenośny komputer Dell z dostępem do Internetu**

- **1.** Przejdź na stronę http://www.dell.com/support, wprowadź znacznik serwisowy i pobierz najnowszy sterownik dla karty graficznej.
- **2.** Po instalacji sterowników dla posiadanej karty graficznej należy ponownie spróbować ustawić rozdzielczość na 1920 x 1080.

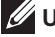

 **UWAGA:** Jeśli nie można ustawić rozdzielczości 1920 x 1080, należy skontaktować się z firmą Dell i zapytać o kartę graficzną obsługującą taką rozdzielczość.

#### **Jeśli używany jest komputer Dell typu desktop lub przenośny komputer Dell z dostępem do Internetu**

#### **Windows Vista, Windows 7, Windows 8 lub Windows 8.1:**

- **1.** W systemie Windows 8 lub Windows 8.1 wybierz kafelek Pulpit, aby przełączyć na klasyczny wygląd pulpitu.
- **2.** Kliknij prawym przyciskiem na pulpicie i kliknij Personalizacja.
- **3.** Kliknij Zmień ustawienia wyświetlania.
- **4.** Kliknij Ustawienia zaawansowane.
- **5.** Zidentyfikuj dostawcę karty graficznej z opisu w górnej części okna (np. NVIDIA, ATI, Intel, itd.).
- **6.** Wyszukaj zaktualizowany sterownik w witrynie dostawcy karty graficznej (na przykład, http://www.ATI.com LUB http://www.NVIDIA.com).
- **7.** Po instalacji sterowników dla posiadanej karty graficznej należy ponownie spróbować ustawić rozdzielczość na 1920 x 1080.

#### **W systemie Windows 10:**

- **1.** Kliknij prawym przyciskiem myszy na pulpicie i kliknij polecenie **Display settings (Ustawienia ekranu)**.
- **2.** Kliknij pozycję **Advanced display settings (Zaawansowane ustawienia wyświetlania)**.
- **3.** Kliknij pozycję **Display adapter properties (Wyświetl właściwości karty)**.
- **4.** Zidentyfikuj dostawcę karty graficznej z opisu w górnej części okna (np. NVIDIA, ATI, Intel, itd.).
- **5.** Wyszukaj zaktualizowany sterownik w witrynie dostawcy karty graficznej (na przykład, http://www.ATI.com LUB http://www.NVIDIA.com).
- **6.** Po instalacji sterowników dla posiadanej karty graficznej należy ponownie spróbować ustawić rozdzielczość na 1920 x 1080.

**UWAGA:** Jeśli nie można ustawić rozdzielczości 1920 x 1080, należy skontaktować się z producentem komputera lub rozważyć zakup karty graficznej obsługującej rozdzielczość wideo 1920 x 1080.

**D**&LI

# <span id="page-35-0"></span>**Nachylanie**

### **Nachylanie**

Przy zamontowanej podstawie monitor można nachylać dla uzyskania najbardziej wygodnego kąta widzenia.

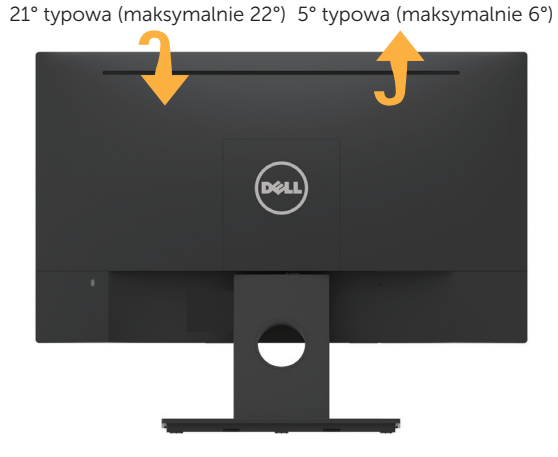

**UWAGA:** Po dostarczeniu monitora z fabryki, podstawa jest odłączona.

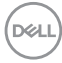

# <span id="page-36-0"></span>**Rozwiązywanie problemów**

**OSTRZEŻENIE: Przed rozpoczęciem jakichkolwiek procedur z tej części, wykonaj Instrukcje bezpieczeństwa.**

## **Autotest**

Monitor ma funkcję autotestu, umożliwiającą sprawdzenie prawidłowości działania monitora. Jeśli monitor i komputer są prawidłowo podłączone, ale ekran monitora pozostaje ciemny należy uruchomić autotest monitora, wykonując następujące czynności:

- **1.** Wyłącz komputer i monitor.
- **2.** Odłącz kabel wideo z tyłu komputera.
- **3.** Włącz monitor.

Jeśli monitor nie wykrywa sygnału wideo i działa prawidłowo, powinno pojawić się pływające okno dialogowe (na czarnym tle). W trybie autotestu, dioda LED zasilania świeci białym światłem. W zależności od wybranego wejścia, będzie także stale przewijane na ekranie jedno z pokazanych poniżej okien dialogowych.

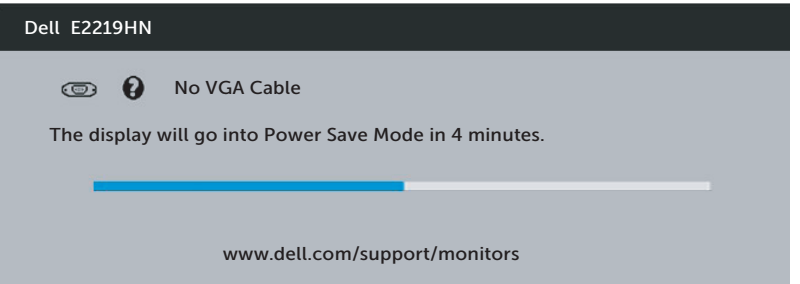

- **4.** To okno pojawia się także przy normalnym działaniu systemu, po odłączeniu lub uszkodzeniu kabla wideo. Po pozostawieniu w tym stanie, monitor przejdzie do **trybu oszczędzania energii po 4 minutach**.
- **5.** Wyłącz monitor i podłącz ponownie kabel wideo; następnie włącz komputer i monitor.

Jeśli po zastosowaniu poprzedniej procedury ekran monitora pozostaje pusty, sprawdź kartę graficzną i komputer, ponieważ monitor działa prawidłowo.

**D**&LI

## <span id="page-37-0"></span>**Wbudowane testy diagnostyczne**

Monitor ma wbudowane narzędzie diagnostyczne, pomocne w określeniu, czy nieprawidłowości działania ekranu są powiązane z monitorem, czy z komputerem i kartą graficzną.

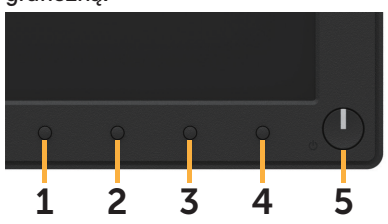

**UWAGA:** Wbudowane testy diagnostyczne można uruchomić wyłącznie po odłączeniu kabla wideo, gdy monitor znajduje się w trybie autotestu.

Aby uruchomić wbudowane testy diagnostyczne:

- **1.** Upewnij się, że ekran jest czysty (na powierzchni ekranu nie ma kurzu).
- **2.** Odłącz kabel(e) wideo z tyłu komputera lub monitora. Monitor przejdzie do trybu autotestu.
- **3.** Naciśnij i przytrzymaj przez 2 sekundy **Przycisk 1** na panelu przednim. Pojawi się szary ekran.
- **4.** Uważnie sprawdź ekran pod kątem nieprawidłowości.
- **5.** Ponownie naciśnij **Przycisk 1** na panelu przednim. Kolor ekranu zmieni się na czerwony.
- **6.** Sprawdź wyświetlacz pod kątem wszelkich nieprawidłowości.
- **7.** Powtórz czynności 5 i 6, aby sprawdzić wyświetlanie kolorów zielonego, niebieskiego, czarnego, białego.

Test jest zakończony po pojawieniu się ekranu tekstowego. Aby wyjść, naciśnij ponownie **Przycisk 1**.

Jeśli używając wbudowanego narzędzia diagnostyki nie można wykryć żadnych nieprawidłowości ekranu, monitor działa prawidłowo. Sprawdź kartę graficzną i komputer.

# <span id="page-38-0"></span>**Typowe problemy**

Następująca tabela zawiera ogólne informacje o mogących wystąpić typowych problemach związanych z monitorem i możliwe rozwiązania.

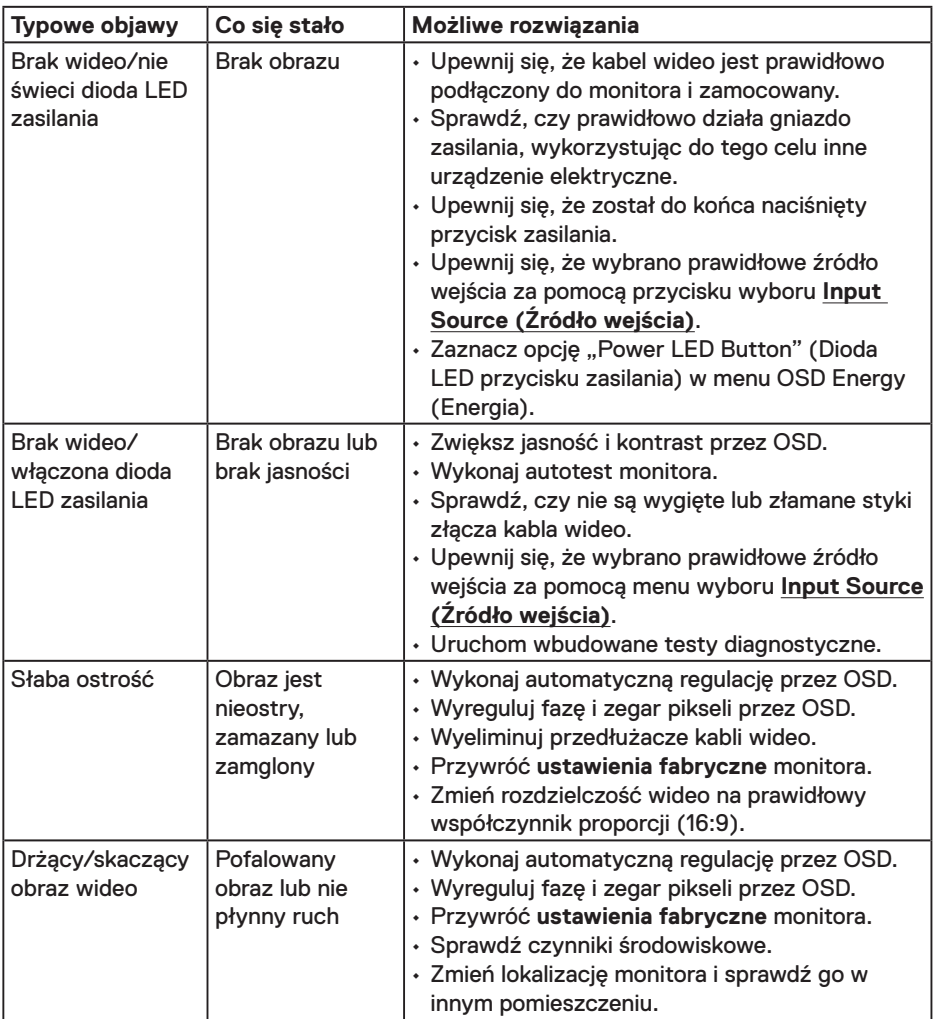

DELL

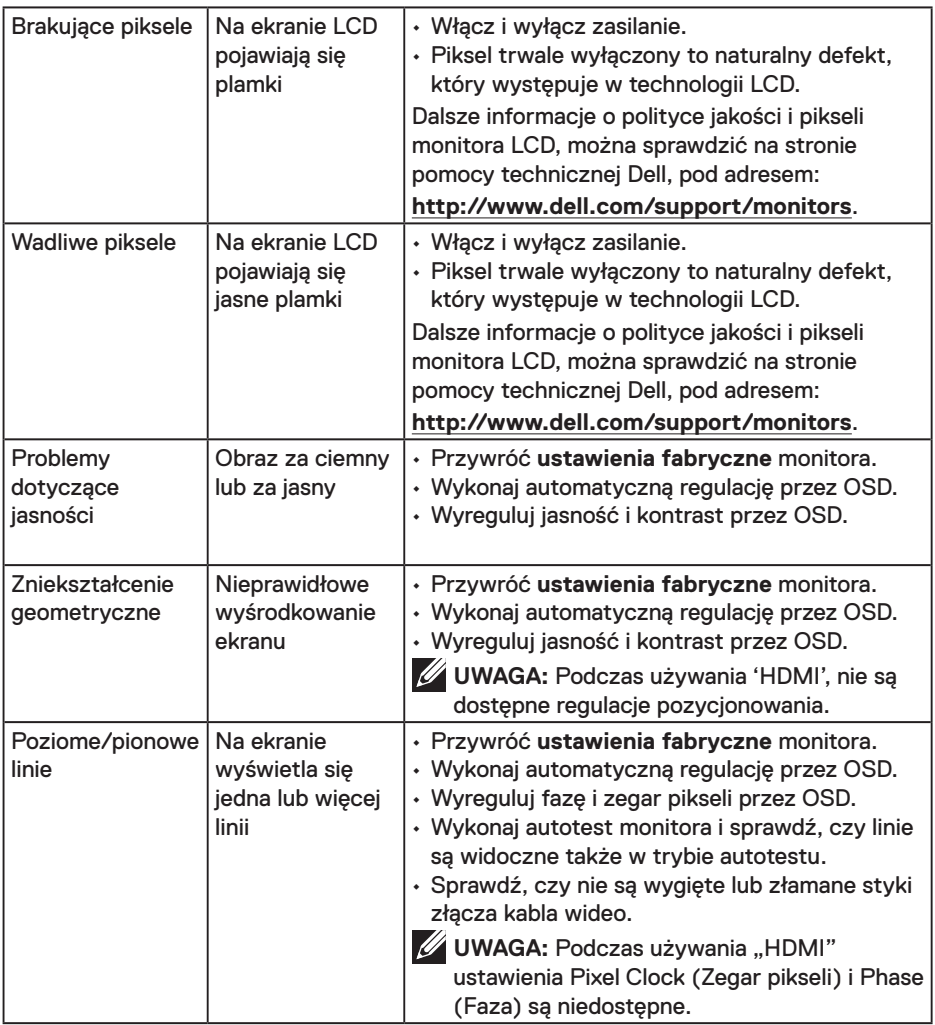

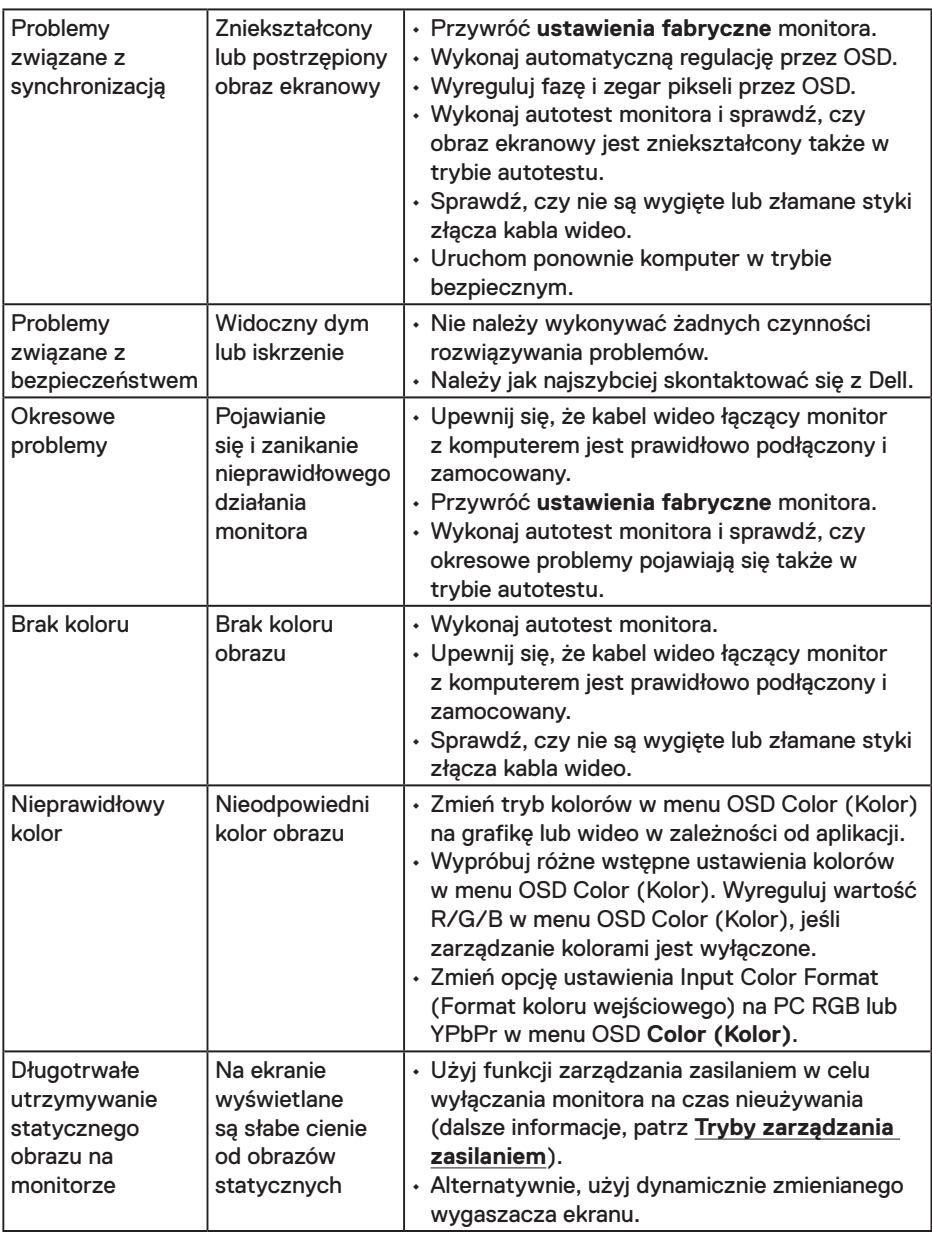

**UWAGA:** Po wybraniu trybu HDMI, nie jest dostępna funkcja Automatyczna regulacja.

## <span id="page-41-0"></span>**Problemy charakterystyczne dla produktu**

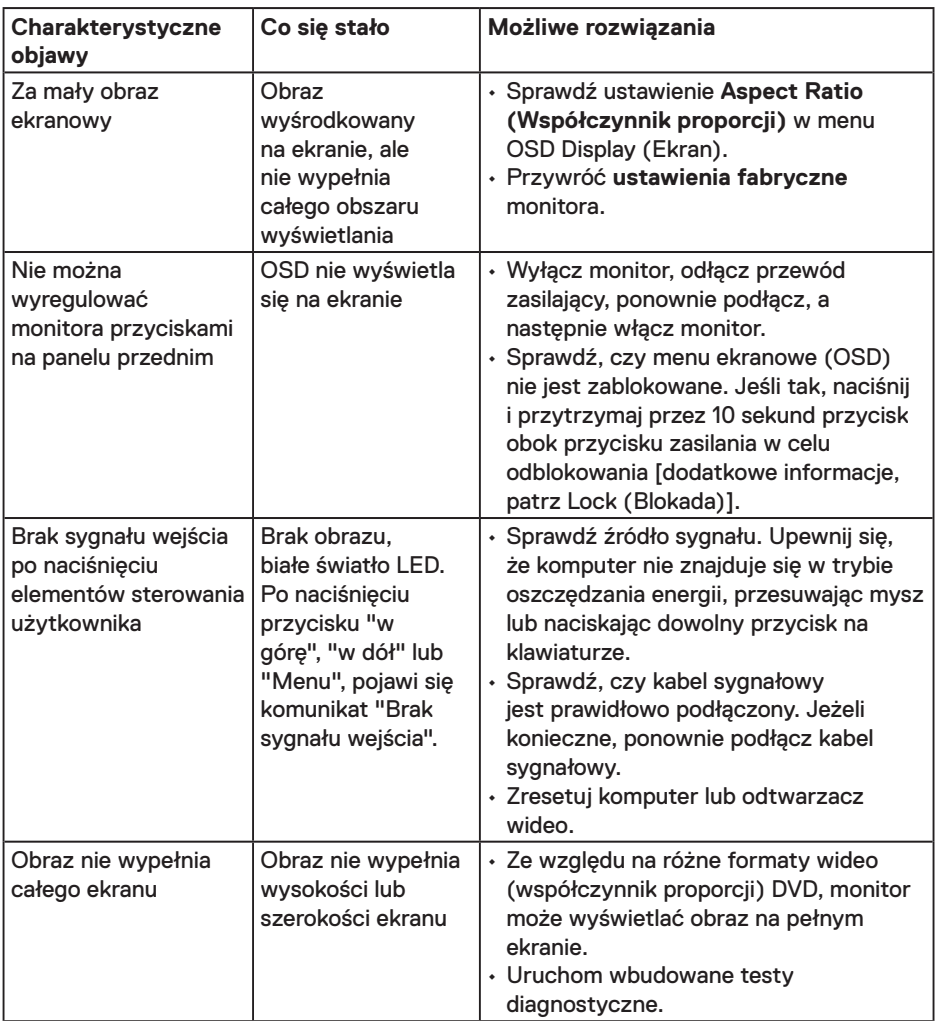

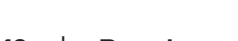

 $(\sim$ LL

## <span id="page-42-0"></span>**Problemy związane z panelem dźwiękowym Dell**

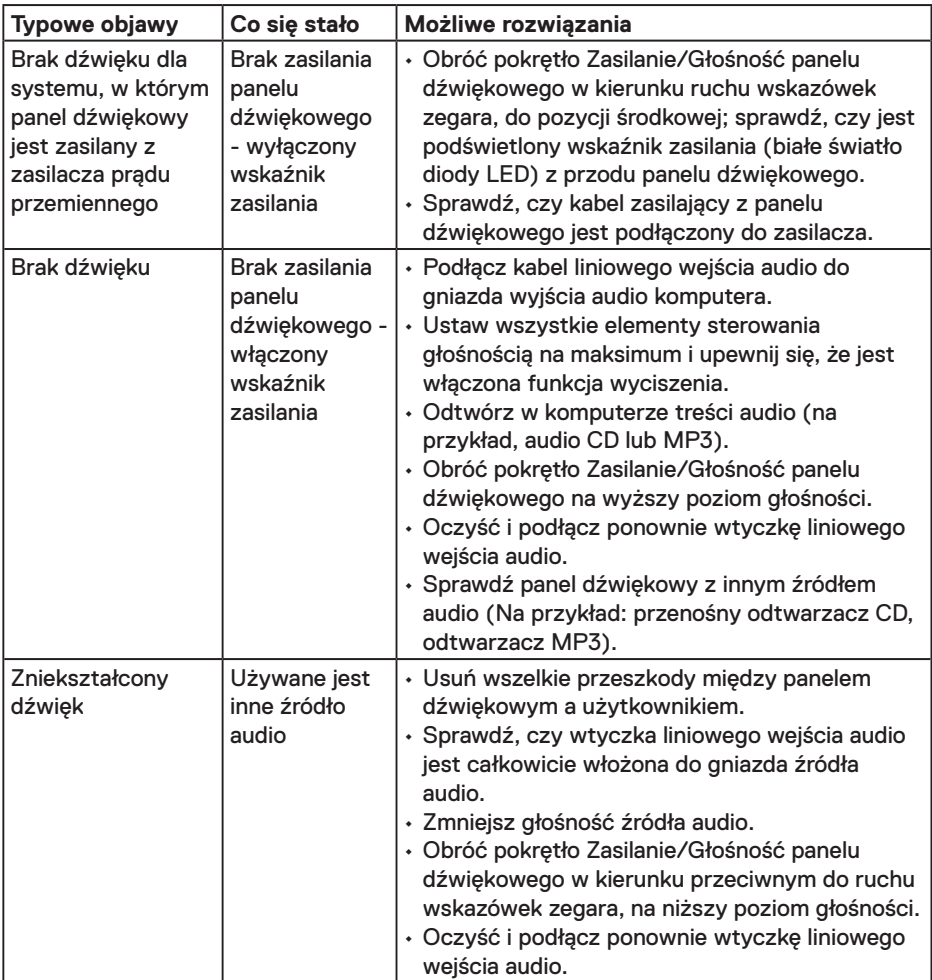

(dell

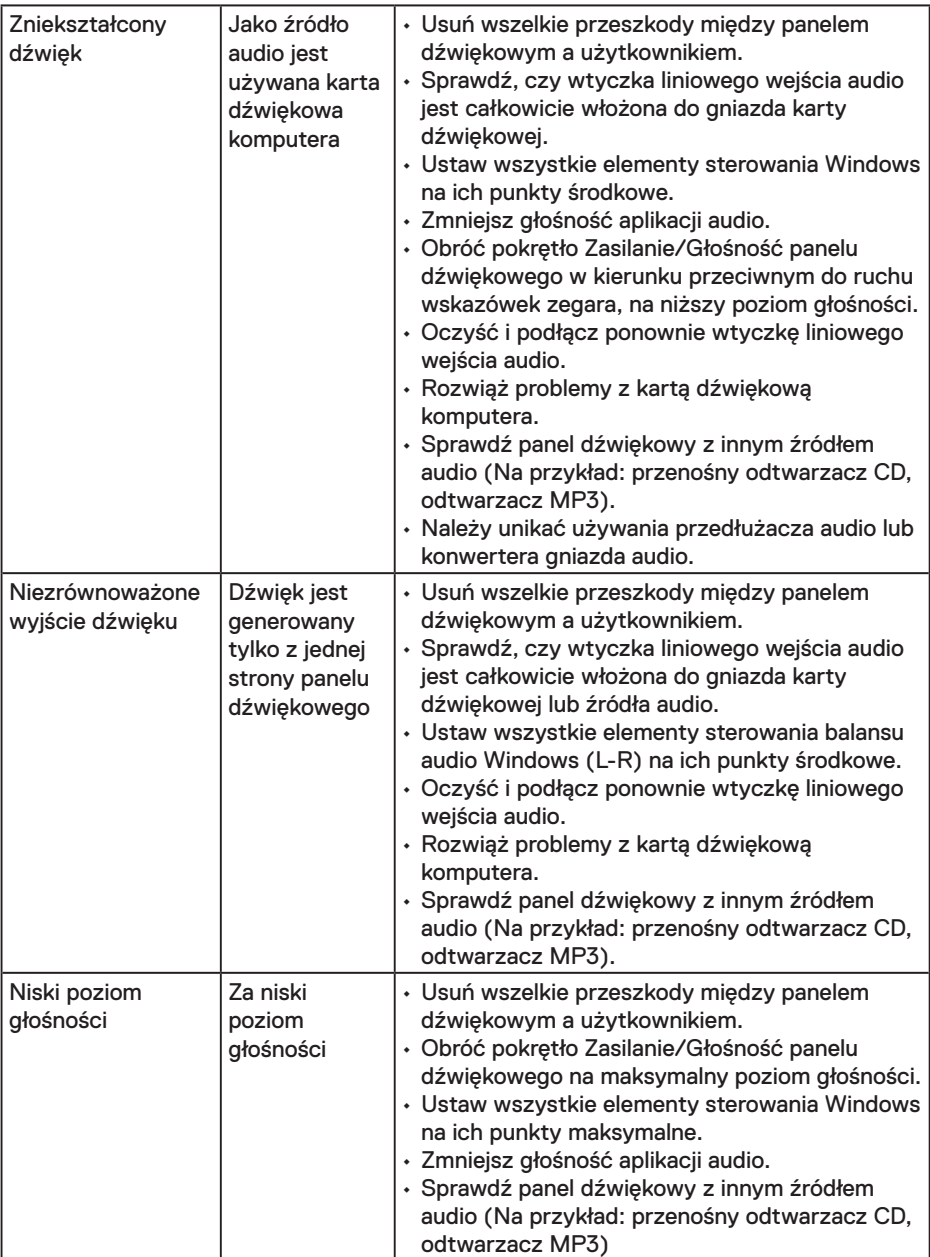

 $\int$ DELL

# <span id="page-44-0"></span>**Dodatek**

## **Instrukcje bezpieczeństwa**

**OSTRZEŻENIE: Używanie elementów sterowania, regulacji lub procedur, innych niż określone w tej dokumentacji, może spowodować narażenie na porażenie prądem elektrycznym, zagrożenia związane z prądem elektrycznym i/lub zagrożenia mechaniczne.** 

Informacje dotyczące instrukcji bezpieczeństwa znajdują się w pozycji *Informacja o produkcie*.

# **Uwaga FCC (tylko USA) i inne informacje dotyczące przepisów**

Uwagi FCC i inne informacje dotyczące przepisów, można sprawdzić na stronie sieciowej zgodności z przepisami, pod adresem [www.dell.com/regulatory\\_compliance](www.dell.com/regulatory_compliance).

**To urządzenie spełnia wymagania części 15 przepisów FCC. Jego działanie podlega następującym, dwóm warunkom:**

- (1) to urządzenie nie może powodować szkodliwych zakłóceń
- (2) urządzenie to musi przyjmować wszelkie odbierane zakłócenia, w tym zakłócenia mogące powodować niepożądane działanie

## **Kontakt z firmą Dell**

W przypadku klientów w Stanach Zjednoczonych, należy dzwonić pod numer 800-WWW-DELL (800-999-3355).

**UWAGA:** Przy braku aktywnego połączenia z Internetem, informacje kontaktowe można znaleźć na fakturze zakupu, opakowaniu, rachunku lub w katalogu produktów Dell.

**Firma Dell udostępnia kilka opcji pomocy technicznej i usług online i telefonicznie. Dostępność zależy od kraju i produktu, a niektóre usługi mogą nie być dostępne w danym regionie.**

- Pomoc techniczna online **www.dell.com/support/monitors**
- Kontakt z firmą Dell **www.dell.com/contactdell**

**D**&LI